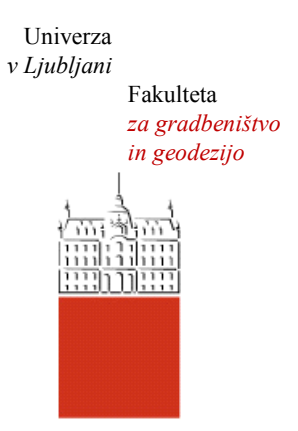

Jamova cesta 2 1000 Ljubljana, Slovenija <http://www3.fgg.uni-lj.si/>

**DRUGG** – Digitalni repozitorij UL FGG <http://drugg.fgg.uni-lj.si/>

To je izvirna različica zaključnega dela.

Prosimo, da se pri navajanju sklicujte na bibliografske podatke, kot je navedeno:

Štefan, D. 2012. Uporaba odprtokodnih programov za objektno usmerjeno analizo visoko ločljivega posnetka daljinskega zaznavanja. Diplomska naloga. Ljubljana, Univerza v Ljubljani, Fakulteta za gradbeništvo in geodezijo. (mentor Oštir, K., somentor Grigillo, D.): 37 str.

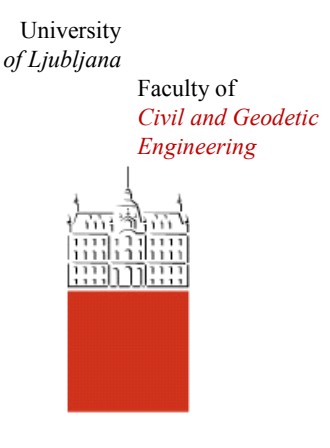

Jamova cesta 2 SI – 1000 Ljubljana, Slovenia <http://www3.fgg.uni-lj.si/en/>

**DRUGG** – The Digital Repository <http://drugg.fgg.uni-lj.si/>

This is original version of final thesis.

When citing, please refer to the publisher's bibliographic information as follows:

Štefan, D. 2012. Uporaba odprtokodnih programov za objektno usmerjeno analizo visoko ločljivega posnetka daljinskega zaznavanja. B.Sc. Thesis. Ljubljana, University of Ljubljana, Faculty of civil and geodetic engineering. (supervisor Oštir, K., co-supervisor Grigillo, D.): 37 pp.

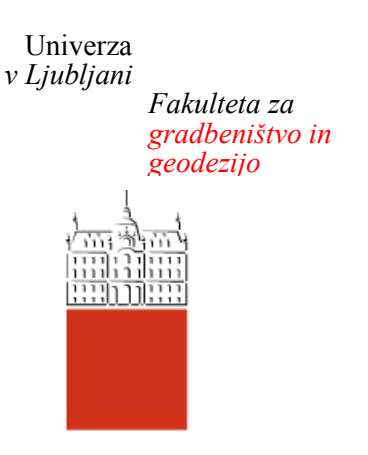

*Jamova 2 1000 Ljubljana, Slovenija telefon (01) 47 68 500 faks (01) 42 50 681 fgg@fgg.uni-lj.si*

**UNIVERZITETNI ŠTUDIJ PRVE STOPNJE GEODEZIJE IN GEOINFORMATIKE**

Kandidat:

# **DOMINIK ŠTEFAN**

## **UPORABA ODPRTOKODNIH PROGRAMOV ZA OBJEKTNO USMERJENO ANALIZO VISOKO LOČLJIVEGA POSNETKA DALJINSKEGA ZAZNAVANJA**

Diplomska naloga št.: 16/GIG

## **USE OF OPEN SOURCE SOFTWARE FOR OBJECT – ORIENTED ANALYSIS OF HIGH RESOLUTION REMOTELY SENSED IMAGE**

Graduation thesis No.: 16/GIG

**Mentor: Predsednik komisije:**

izr. prof. dr. Krištof Oštir izr. prof. dr. Dušan Kogoj

**Somentor:** asist. dr. Dejan Grigillo

**Član komisije:** doc. dr. Mojca Kosmatin Fras doc. dr. Anka Lisec

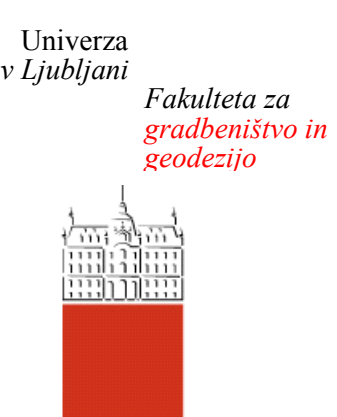

*Jamova 2 1000 Ljubljana, Slovenija telefon (01) 47 68 500 faks (01) 42 50 681 fgg@fgg.uni-lj.si*

## **STRAN ZA POPRAVKE, ERRATA**

**Stran z napako Vrstica z napako Namesto Naj bo**

#### **IZJAVA O AVTORSTVU**

Podpisani Dominik Štefan izjavljam, da sem avtor diplomske naloge z naslovom: »**Uporaba odprtokodnih programov za objektno usmerjeno analizo visoko ločljivega posnetka daljinskega zaznavanja**«.

Izjavljam, da je elektronska različica v vsem enaka tiskani različici.

Izjavljam, da dovoljujem objavo elektronske različice v repozitoriju UL FGG.

Moravče, 10. 8. 2012

Podpis:

### **BIBLIOGRAFSKO – DOKUMENTACIJSKA STRAN IN IZVLEČEK**

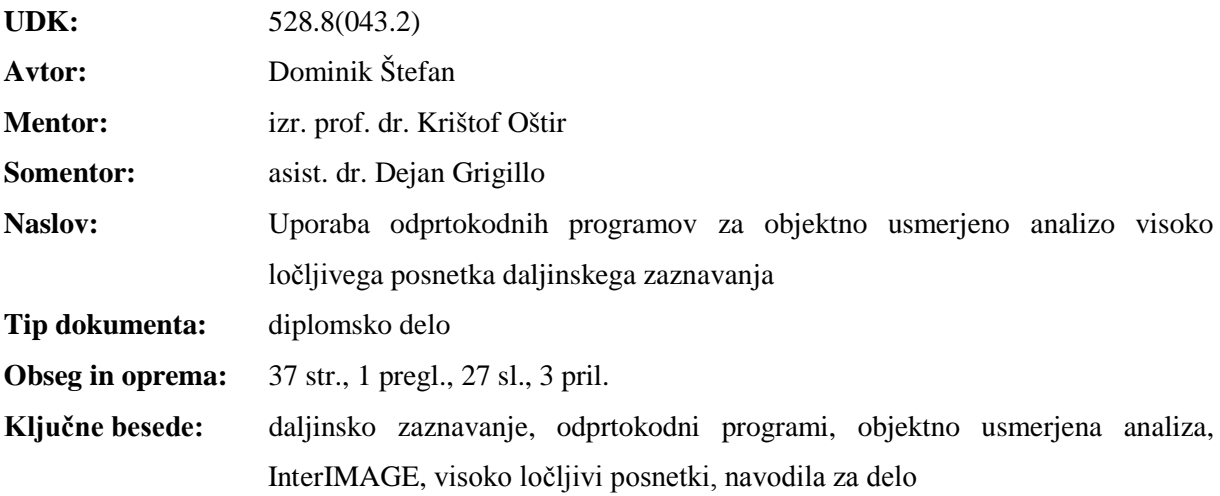

#### **Izvleček**

Glavni namen diplomske naloge je predstaviti delo z izbranim odprtokodnim programom za objektno usmerjeno analizo visoko ločljivega posnetka daljinskega zaznavanja ter izdelati navodila za delo. V prvem delu naloge je predstavljeno področje odprtokodnih programov s poudarkom na geodetskih programih in programih za izvajanje objektno usmerjenih analiz posnetkov. Drugi del naloge je namenjen opisu osnovnih principov in korakov objektno usmerjene analize posnetkov (segmentacija, klasifikacija, poklasifikacija z oceno natančnosti klasifikacije) ter prednosti, ki jih prinaša v primerjavi s pikselsko usmerjeno analizo. Tretji del je posvečen predstavitvi izbranega programa InterIMAGE, v četrtem delu pa so podana navodila za izvedbo objektno usmerjene klasifikacije satelitskega posnetka v izbranem programu. Predstavljeni sta dve metodi klasifikacije: klasifikacija na podlagi učnih vzorcev in klasifikacija na podlagi odločitvenih dreves. V navodilih so opisani vsi koraki in postopki od uvoza podatkov, segmentacije, klasifikacije in poklasifikacije do izvoza podatkov in opisne ocene rezultatov klasifikacije.

#### **BIBLIOGRAPHIC-DOCUMENTALISTIC INFORMATION AND ABSTRACT**

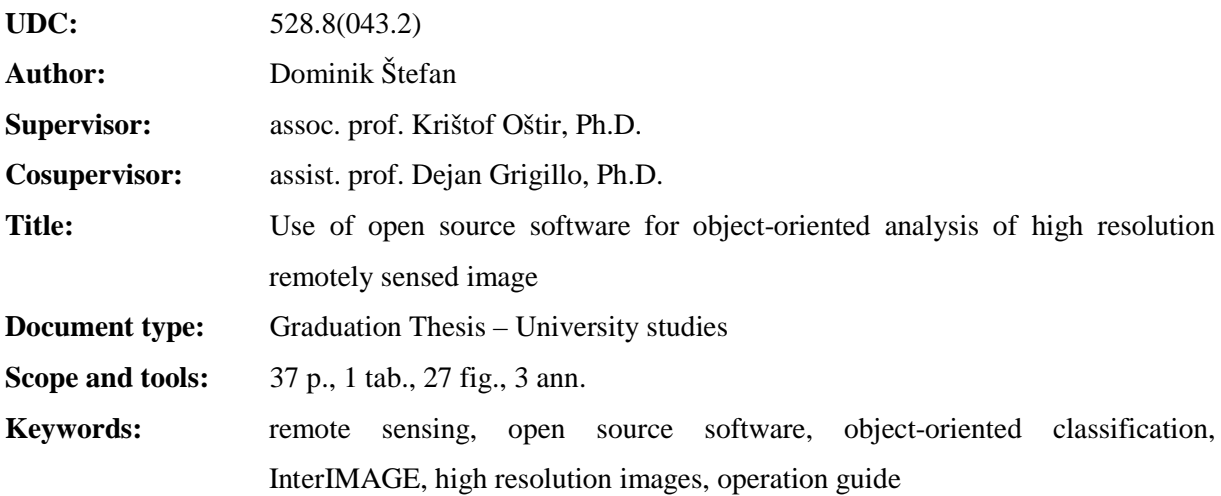

#### **Abstract**

The main intent of this graduation thesis is to present the use of selected open source software for object-oriented high resolution remote sensed image analysis and to design operation instructions. In the first part of the thesis the open source software with the emphasis on geodetic and object-based image analysis software is presented. The second part is dedicated to description of basic principles and steps in object-based image analysis (segmentation, classification, post-classification with classification accuracy assessment) and its advantages against the pixel-based image classification. The third part is dedicated to the presentation of the InterIMAGE program and in the fourth part the operation instructions for executing object-based satellite image classification are given. Two methods of image classification are presented: training samples based classification and decision tree based classification. In the operation instructions all the steps, from data import, segmentation, classification and post-classification to data export and descriptive quality assessment of the results are described.

## **ZAHVALA**

Zahvaljujem se mentorju izr. prof. dr. Krištofu Oštirju in somentorju asist. dr. Dejanu Grigillu za pomoč, opombe in nasvete pri izdelavi diplomske naloge. Za podporo in pomoč tekom študija in diplome se zahvaljujem domačim, Petri, Roku, Klari za lektoriranje in vsem, ki so v tem času potrpeli z mano.

## **KAZALO VSEBINE**

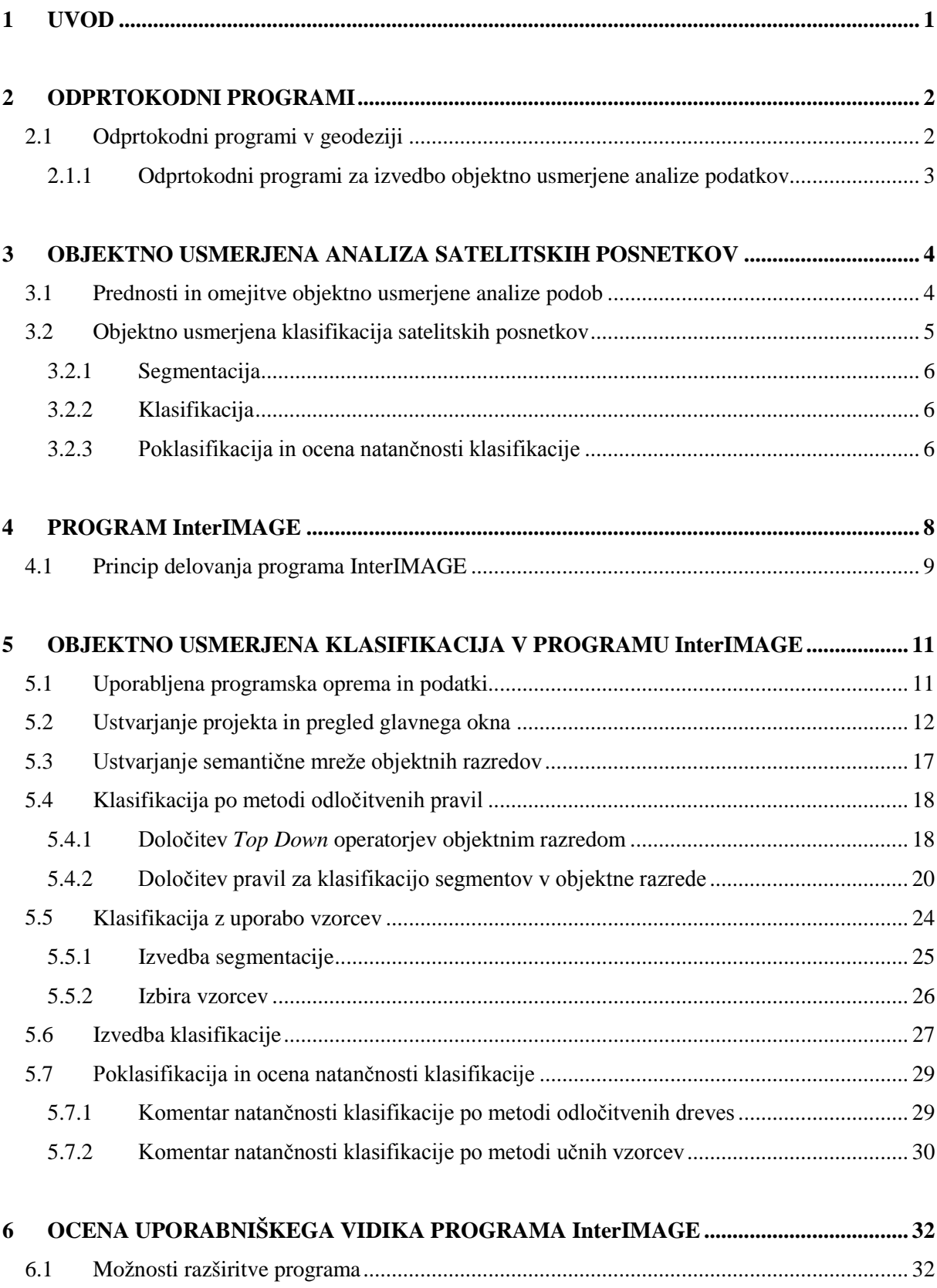

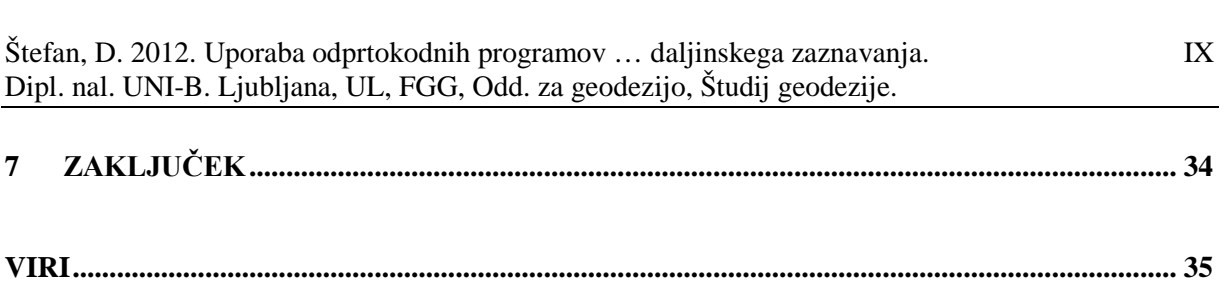

## **KAZALO PREGLEDNIC**

Preglednica 1: Lastnosti satelita GeoEye-1 in njegovega snemalnega sistema. Vir: Oštir, 2010; http://www.geoeye.com/CorpSite/products-and-services/imagerysources/Default.aspx/., dostop 2. 8. 2012. ................................................................... 12

## **KAZALO SLIK**

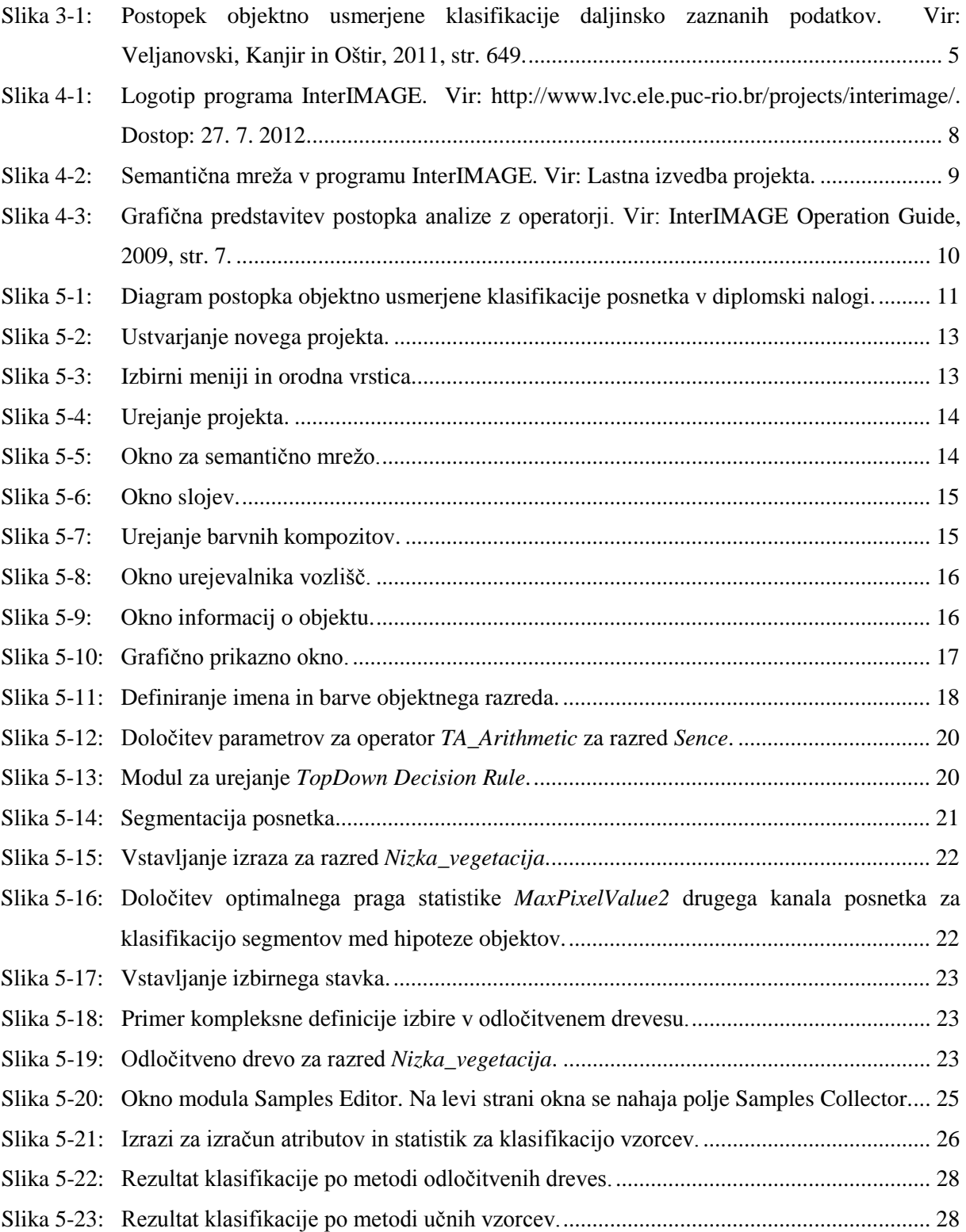

Ta stran je namenoma prazna.

#### <span id="page-13-0"></span>**1 UVOD**

Satelitski posnetki omogočajo pridobivanje različnih podatkov o zemeljskem površju. Najpogostejša uporaba teh podatkov je usmerjena v izdelovanje tematskih kart, najpogosteje so to karte pokritosti oz. rabe tal. Postopek, po katerem iz satelitskega posnetka pridobimo območja rabe tal, je klasifikacija. Učinkovito opravljena klasifikacija je ključnega pomena za pridobitev kakovostnih tematskih informacij s satelitskega posnetka (Veljanovski, Kanjir in Oštir, 2011).

Poznamo tri glavne metode klasifikacije. Pri vizualni (ročni) klasifikaciji operater poskuša ročno definirati zaključena območja, na katerih prepoznava posamezne entitete, objektne razrede oz. objektne skupine na podlagi določenih skupnih lastnosti skupine pikslov, kot so ton, oblika, velikost, vzorec, tekstura, povezave in sence. Pri digitalni (samodejni) klasifikaciji se piksli med seboj združujejo v razrede na osnovi njihovih spektralnih informacij. Pri digitalni pikselski klasifikaciji (v nadaljevanju: pikselski klasifikaciji) se piksli razporedijo v ustrezne objektne razrede na osnovi spektralnega podpisa piksla, pri digitalni objektni klasifikaciji (v nadaljevanju: objektni klasifikaciji) pa se najprej določijo območja s skupnimi strukturnimi značilnostmi, ki se v naslednjih korakih združujejo v posamezne razrede na osnovi skupnih atributov (Veljanovski, Kanjir in Oštir, 2011; Oštir, 2006).

Z razvojem satelitskih senzorjev za zajem posnetkov visoke ločljivosti je začela pridobivati vse večjo veljavo digitalna objektna klasifikacija. Zaradi veliko večje količine podatkov na posnetkih je pikselsko usmerjena klasifikacija postala manj učinkovita in tudi časovno dolgotrajnejša. Zato so se namesto pikslov kot osnovne enote začeli uveljavljati segmenti, ki so homogena območja, v katerih imajo piksli podobne atributne vrednosti (intenziteta, barva, tekstura itd.) na podlagi več kriterijev homogenosti (Veljanovski, Kanjir in Oštir, 2011).

Za izvajanje digitalne objektne klasifikacije so na trgu na voljo tako plačljivi kot tudi prosti (angl. *free software*) in odprtokodni (angl. *open source*) programi in programski moduli. V zadnjem času se slednji vse bolj uveljavljajo. Njihove prednosti so na primer možnost prilagoditve izvorne programske kode za izvedbo specifičnih nalog, pa tudi druge funkcionalnosti, kot je programiranje delovnega toka (angl. workflow) ipd. Cilj diplomske naloge je predstaviti uporabo izbranega odprtokodnega programa za izvedbo objektno usmerjene analize visoko ločljivega satelitskega posnetka sistema GeoEye-1, ki prikazuje središče Ljubljane, oceniti uporabniško izkušnjo pri delu s programom ter primernost izbranega programa za izvedbo predvidene naloge.

#### <span id="page-14-0"></span>**2 ODPRTOKODNI PROGRAMI**

Koncept odprtokodnosti in prostih programov ni nov. Pojavil se je že v 60. letih 20. stoletja, ko so akademske in raziskovalne ustanove med seboj delile programe z namenom širše uporabe, izboljševanja izvorne programske kode in uporabniške izkušnje ter nadaljnjega posredovanja znanja. Prosta programska oprema je tista, katere uporaba, kopiranje in razdeljevanje osnovne ali modificirane programske verzije je omogočena vsakemu uporabniku, brezplačno ali proti plačilu, odprtokodna programska oprema pa je tista, pri kateri je izvorna programska koda obvezno prosto dostopna, dovoljeno je njeno spreminjanje in razdeljevanje pod enakimi licenčnimi pogoji (Stavbar, 2011).

V 70. letih 20. stoletja je koncept odprtokodnosti začela izpodrivati tržna usmerjenost distribucije programov, ki so postali zaprti in plačljivi. Prednost v razvoju komercialnih programov pred prostimi in odprtokodnimi je bila v zagotovljenem zaslužku od prodaje programov, ki je omogočal nadaljnji razvoj programov ter širjenje distribucijske mreže (Stavbar, 2011).

V zadnjem času je zanimanje za proste in odprtokodne programe spet zraslo. Z razvojem programov in aplikacij se ukvarjajo tako akademske in raziskovalne ustanove kot tudi nekatera podjetja, ki v razvoju odprtokodnih aplikacij vidijo poslovno priložnost (Stavbar, 2011).

Odprtokodni programi se med seboj razlikujejo po svoji »odprtosti«. Ta je določena s pogoji posamezne licence, pod katero je program distribuiran. Poznamo več vrst licenc odprtokodnih in prostih programov, od katerih so najbolj znane GNU General Public License (GPL), GNU Lesser General Public License (LGPL), Berkeley Software Distribution License (BSD) idr.

#### <span id="page-14-1"></span>**2.1 Odprtokodni programi v geodeziji**

V geodeziji so odprtokodni programi na voljo predvsem za delo na področju geografskih informacijskih sistemov (GIS). Programska oprema za obdelavo terenskih opazovanj je namreč večinoma v domeni izdelovalcev merske opreme (npr. Leica Geo Office podjetja Leica Geosystems, Trimble Business Center podjetja Trimble, SurveyMaster podjetja Topcon Positioning Systems ...) ali posameznih geodetskih oz. programerskih podjetij (npr. GeoPro podjetja Geodetska Družba Ljubljana, GEOS podjetja ZEIA ...).

Za delo na področju GIS je na voljo več odprtokodnih programov, ki omogočajo opravljanje različnih nalog v zvezi s podatki GIS, od najosnovnejših pa do zahtevnih. Tako je na primer v podatkovni bazi spletne strani freegis.org zavedenih 356 programov GIS, od tega jih je za potrebe daljinskega zaznavanja navedenih 12, geodetski obdelavi podatkov je namenjenih 14 programov itd. (FreeGIS.org,

2012). Na spletni strani *sourceforge.net* najdemo pod filtrom GIS kar 998 programov, modulov, knjižnic in aplikacij, namenjenih izvajanju nalog prikazovanja, pretvarjanja, analiziranja podatkov idr. 18 zadetkov ponudi iskalnik ob dodatnem filtru "remote sensing", deset pa ob filtru »image processing« (Sourceforge, 2012).

#### <span id="page-15-0"></span>**2.1.1 Odprtokodni programi za izvedbo objektno usmerjene analize podatkov**

Za izvajanje objektne klasifikacije so na trgu na voljo tako plačljivi kot tudi prosti in odprtokodni programi in programski moduli. Med plačljivimi so najbolj poznani programi eCognition, ki je bil prvi komercialni program za kakovostno izvedbo objektno usmerjenih analiz, programski moduli Objective v programu Erdas, modul Feature Analyst v programskem paketu ArcGIS in modul Feature Extraction v programu ENVI (ENVI Zoom) (Veljanovski, Kanjir in Oštir, 2011).

Za obravnavo v diplomski nalogi pa se osredotočimo na odprtokodne in proste programe. Izbira teh programov je omejena, saj je objektno usmerjena analiza kompleksna naloga, ki jo izvaja tudi omejeno število uporabnikov.

Med proste programe lahko uvrstimo program Spring, izdelek Brazilskega nacionalnega inštituta za vesoljske raziskave (INPE/DPI, 1996), med odprtokodne programe pa uvrstimo program SAGA, ki ga je razvila skupina raziskovalcev na Oddelku za fizično geografijo univerze v Göttingnu (Camara et al., 1996) in program InterIMAGE, izdelek mednarodnega znanstvenega projekta pod vodstvom Papeške katoliške univerze v Riu de Janeiru in Brazilskega nacionalnega inštituta za vesoljske raziskave (InterIMAGE Wiki, 2009).

## <span id="page-16-0"></span>**3 OBJEKTNO USMERJENA ANALIZA SATELITSKIH POSNETKOV**

Objektno usmerjena analiza posnetkov se je uveljavila kot alternativa pikselsko usmerjeni analizi satelitskih posnetkov. Veljanovski, Kanjir in Oštir (2011) navajajo tri ključne motive za prehod iz pikselskega na objektno usmerjen pristop na področju daljinskega zaznavanja:

- zahteva po boljši interpretativni vrednosti daljinsko zaznanih podatkov v različnih aplikacijah (časovne primerjave in uporaba daljinsko zaznanih podatkov v načrtovanju),
- vse večja razpoložljivost visoko ločljivih satelitskih posnetkov z večjo zaznavnostjo bistveno manjših predmetov na površju (vrednotenje kontekstualne vsebine daljinsko zaznanih podatkov) in
- višja raven razvoja tehnološke opreme in algoritmov za obravnavo daljinsko zaznanih podatkov.

#### <span id="page-16-1"></span>**3.1 Prednosti in omejitve objektno usmerjene analize podob**

Prednosti in omejitve objektno usmerjene analize podob je raziskovalo več avtorjev (Hay in Castilla, 2006; Blaschke et al., 2008; Kanjir, 2009 idr.). Kot glavne prednosti omenjajo predvsem:

- podobnost koncepta segmentiranja podob s konceptom človeškega zaznavanja in prepoznavanja okolja,
- manjšo obremenitev računskih algoritmov zaradi uporabe objektov kot osnovnih enot obdelave,
- možnost določene stopnje generalizacije že v fazi segmentacije z zanemarjanjem manjših detajlov,
- upoštevanje velikega spektra lastnosti (spektralne, prostorske, časovne, kontekstualne idr.) obravnavanih podatkov v postopku segmentacije in klasifikacije,
- vse večja dostopnost komercialne in odprtokodne programske opreme idr.

Med pomanjkljivosti pa uvrščajo naslednja dejstva:

- pri obdelavi obsežnih podatkovnih slojev je potrebne veliko procesorske moči strojne opreme (pri segmentaciji multispektralnih podob se na primer obdeluje veliko število pikslov naenkrat),
- segmentacija nima enotne rešitve; za podobe z različnimi lastnostmi ali pri različnih parametrih segmentacije dobimo drugačne rezultate,
- nepoenotenost konceptov in pojmov objektno usmerjene analize pri različnih metodah in programskih rešitvah, kar otežuje tudi razvoj enotnih in objektivnih metod ocenjevanja kakovosti rezultatov in posameznih korakov,

• neprisotnost metod ocenjevanja kakovosti rezultatov in posameznih korakov analize v programski opremi idr.

Avtorji se strinjajo, da je na področju objektno usmerjene analize podob potrebnih še precej raziskav in analiz, predvsem na področju ocenjevanja kakovosti izvedenih procesov in poenotenja metodologije in standardov za izvedbo procesov. Vseeno pa je objektno usmerjena analiza podob obetajoč koncept za analizo in klasifikacijo podob, ki v primerjavi s pikselsko klasifikacijo že omogoča boljše rezultate pri klasifikaciji visoko in srednje ločljivih satelitskih posnetkov (Veljanovski, Kanjir in Oštir, 2011).

#### <span id="page-17-0"></span>**3.2 Objektno usmerjena klasifikacija satelitskih posnetkov**

Klasifikacija je eden izmed postopkov v okviru objektno usmerjene analize satelitskih posnetkov. Največkrat je končni izdelek klasifikacije satelitskega posnetka karta pokritosti (Oštir, 2006). V splošnem je postopek objektno usmerjene klasifikacije sestavljen iz treh faz (Slika 3-1):

- segmentacija,
- klasifikacija in
- poklasifikacija.

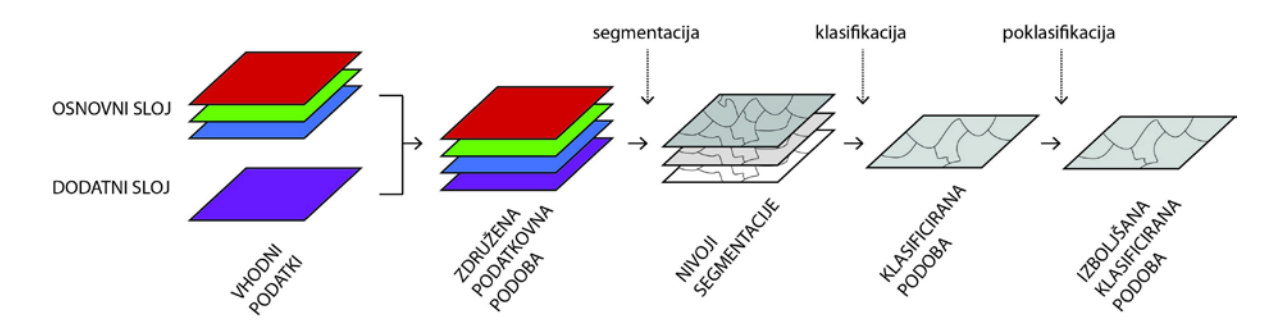

<span id="page-17-1"></span>**Slika 3-1: Postopek objektno usmerjene klasifikacije daljinsko zaznanih podatkov. Vir: Veljanovski, Kanjir in Oštir, 2011, str. 649.**

Znotraj vsake faze potekajo še dodatni procesi, njihov vrstni red in uvrstitev k posamezni fazi klasifikacije pa so lahko odvisni od uporabljene programske opreme.

Osnovni vhodni podatek za objektno usmerjeno klasifikacijo je večspektralni satelitski (zračni) posnetek. Dodatno lahko za izboljšanje rezultatov klasifikacije (predvsem razvrščanja posameznih segmentov med objektne tipe) uvozimo tudi druge sloje (tematske maske, digitalne višinske modele, vektorske sloje idr.) (Veljanovski, Kanjir in Oštir, 2011).

#### <span id="page-18-0"></span>**3.2.1 Segmentacija**

Zadovoljiva izvedba segmentacije je eden najpomembnejših in najtežjih korakov v postopku objektno usmerjene klasifikacije, saj si prizadeva doseči optimalno predstavitev objektov na posnetku.

Segmentacija je postopek razdelitve posnetka na homogena območja sosednjih pikslov s podobnimi atributnimi vrednostmi (intenziteta, tekstura, barva idr.), ki imajo v kontekstualnem oz. semantičnem smislu glede na ostale segmente nek "pomen" (Veljanovski, Kanjir in Oštir, 2011; Baatz in Shäpe, 2000). V idealnem primeru segmenti odgovarjajo realnim objektom na posnetku, vendar praviloma predstavljajo le njihove dele (Zhang in Maxwell, 2006; Veljanovski, Kanjir in Oštir, 2011).

#### <span id="page-18-1"></span>**3.2.2 Klasifikacija**

Klasifikacija je postopek razvrščanja segmentov v objektne razrede. Razvrstitev v razrede poteka na podlagi primerjave atributov posameznega segmenta in objektnega razreda ob izbrani stopnji zaupanja.

Poznamo več pristopov h klasifikaciji segmentov v razrede. Ločimo hevristične metode in tehnike, temelječe na znanju (npr. semantične mreže) (Veljanovski, Kanjir in Oštir, 2011). Med semantične pristope štejemo med drugim dve razširjeni metodi, metodo določitve učnih vzorcev in metodo z opredelitvijo pravil z mejnimi vrednostmi posameznih atributov za posamezne objektne razrede (t.i. odločitvena drevesa, angl. *decision trees*). Klasifikacijo nato izvede klasifikator. Klasifikatorje lahko po načinu dela razvrstimo v več skupin (Veljanovski, Kanjir in Oštir, 2011):

- statistični klasifikatorji,
- klasifikatorji na podlagi umetnih nevronskih mrež,
- klasifikatorji na podlagi strojnega učenja,
- klasifikatorji na podlagi uporabe mehke logike idr.

#### <span id="page-18-2"></span>**3.2.3 Poklasifikacija in ocena natančnosti klasifikacije**

V fazi poklasifikacije se odpravijo očitne napake klasifikacije segmentov v razrede ter morebitna generalizacija rezultatov. Očitne napake se odpravijo z vizualno kontrolo oz. primerjavo z referenčnim virom. Generalizacija rezultatov se opravi, kadar je to smiselno zaradi izboljšanja vsebine končnega produkta (Veljanovski, Kanjir in Oštir, 2011).

Ovrednotenje rezultatov objektne klasifikacije lahko razdelimo na oceno kakovosti razdelitve segmentov v objektne razrede in oceno kakovosti opravljene segmentacije (Veljanovski, Kanjir in Oštir, 2011). Ocena kakovosti razdelitve segmentov v objektne razrede je praktični identična kot pri pikselski metodi klasifikacije; izražena je s stopnjo, do katere so rezultati klasifikacije skladni z referenčnim virom oz. resničnostjo (stanje na terenu). Najpogosteje je prikazana v matriki napak. Ocena kakovosti segmentacije pa je zelo kompleksna naloga. Težava je predvsem v poenotenju kriterijev ocenjevanja kakovosti za različne segmentacijske metode in algoritme. Nekaj tehnik za oceno kakovosti segmentacije so predlagali Radoux in Defourny (2008) in Schiewe in Gähler (2008), obsežen pregled in analizo tehnik pa je podal Neubert s sodelavci (2008).

#### <span id="page-20-0"></span>**4 PROGRAM InterIMAGE**

Za izvedbo objektno usmerjene analize visoko ločljivega satelitskega posnetka sem na podlagi primerjave dveh odprtokodnih programov (SAGA in InterIMAGE) izbral program InterIMAGE (Slika 4-1). V primerjavi s programom SAGA je InterIMAGE preglednejši in enostavnejši za uporabo, omogoča boljši nadzor nad izvajanjem postopkov in operacij, ponuja več možnosti pri nastavitvah parametrov segmentacije in klasifikacije ter je že primarno namenjen izvajanju objektno usmerjenih analiz daljinsko zaznanih podatkov. V nadaljevanju so predstavljene nekatere osnovne značilnosti programa.

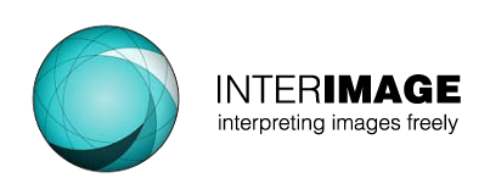

<span id="page-20-1"></span>**Slika 4-1: Logotip programa InterIMAGE. Vir: http://www.lvc.ele.puc-rio.br/projects/interimage/. Dostop: 27. 7. 2012.**

InterIMAGE je "na znanju temelječe ogrodje za avtomatsko interpretacijo posnetkov" (InterIMAGE Wiki, 2009). Nastal je kot mednarodni znanstveni projekt Laboratorija za računalniški vid na Oddelku za elektrotehniko Papeške katoliške univerze v Riu de Janeiru in Brazilskega nacionalnega instituta za vesoljske raziskave (InterIMAGE Wiki, 2009). Izvira iz projekta GeoAIDA, razvitega na institutu TNT (nem. *Institut für Informationsverarbeitung*) univerze Leibniz Hannover v Nemčiji.

InterIMAGE je dostopen kot odprtokodni program. Na domači strani je na voljo izvorna koda programa, sestavljena kot *Solution* projekt v Microsoftovem programerskem okolju *Microsoft Visual Studio*. Na voljo je v različici za operacijska sistema Windows in Linux.

Program je napisan v programskem jeziku C++. Osnovni program že vključuje osnovne module za izvajanje operacij - operatorje (angl. *operators*). Operatorji so izvršljiva programska orodja za izvajanje določenih postopkov v procesu objektno usmerjene analize, od določevanja interesnih območij, dela z vektorskimi podatki do segmentacije, aritmetičnih operacij in računanja vegetacijskega indeksa. Nabor osnovnih operatorjev je razširljiv z dodatnimi operatorji. Na voljo je zbirka že izdelanih operatorjev za program InterIMAGE, TerraAIDA. Operatorji so napisani na osnovi knjižnice TerraLib, ki je odprtokodna knjižnica razredov GIS in funkcij za izdelavo orodij GIS (TerraLib Wiki, 2005). Zbirka TerraAIDA pa omogoča in spodbuja tudi nastajanje novih operatorjev, ki so lahko napisani ne samo na osnovi TerraLib knjižnice, ampak v kateremkoli programskem jeziku, lahko so tudi lastniški (angl: *proprietary programs*) (InterIMAGE Operation Guide, 2009).

#### <span id="page-21-0"></span>**4.1 Princip delovanja programa InterIMAGE**

Objektno usmerjena analiza v programu InterIMAGE poteka po *na znanju temelječem (védenjskem) modelu* (angl. *knowledge model*), v katerem uporabnik (operater) definira znanje (védenje) o obravnavanem območju in objekte, ki jih namerava najti (Costa et al., 2010). Osnovni element *na znanju temelječega (védenjskega) modela* je *semantična mreža* (angl. *semantic network*) (Slika 4-2), v kateri vsako vozlišče (angl. *node*) predstavlja (objektni) razred objektov, predstavljenih v *listih[1](#page-21-2)* (angl. *leaf nodes*), ki naj bi jih našli na obravnavanjem območju. Za vsako vozlišče lahko uporabnik definira operacije za analizo podatkov, po katerih se bodo iskali objekti, ki pripadajo temu razredu.

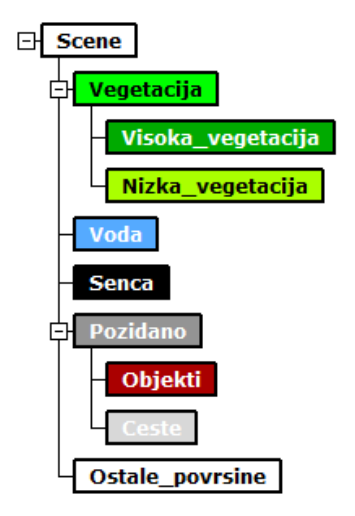

<span id="page-21-1"></span>**Slika 4-2: Semantična mreža v programu InterIMAGE.**

V postopku objektno usmerjene analize v programu InterIMAGE se semantična mreža obravnava po posebnem vrstnem redu *od zgoraj navzdol* (angl. *top-down step*) - od (korenskih) vozlišč do listov (Costa et al., 2010). Ko ta postopek doseže liste, se ustavi in sproži se nov, obraten postopek - *od spodaj navzgor* (angl. *bottom-up step*) - od listov do (korenskih) vozlišč. Tako ločimo dve vrsti operatorjev:

- *Top-down* operatorji za izvajanje postopkov *od zgoraj navzdol* in
- *Bottom-up* operatorji za izvajanje postopkov *od spodaj navzgor*.

Operatorji so izvršljivi programi, ki jih glavni program kliče, kadar je to uporabnik določil. Uporabnik določi parametre, po katerih naj posamezen operator izvede analizo (Costa et al., 2010).

*Top-down* operatorji razdelijo obravnavano območje na dele (segmente) po s strani uporabnika določenih pravilih, ki postanejo hipoteze objektov (angl. *object hypotheses*). Naloga *bottom-up* operatorjev pa je, da te hipoteze preverijo, jih bodisi sprejmejo bodisi zavrnejo in razrešijo morebitna

<span id="page-21-2"></span><sup>&</sup>lt;sup>1</sup> Listi so končna vozlišča v posamezni veji semantične mreže.

prostorska nesoglasja (angl. *spatial conflicts*) med segmenti. Na koncu postopka potrjene hipoteze objektov postanejo *instance objektov* oz. objekti (InterIMAGE operation guide, 2009). Postopek je simbolno grafično predstavljen na Sliki 4-3.

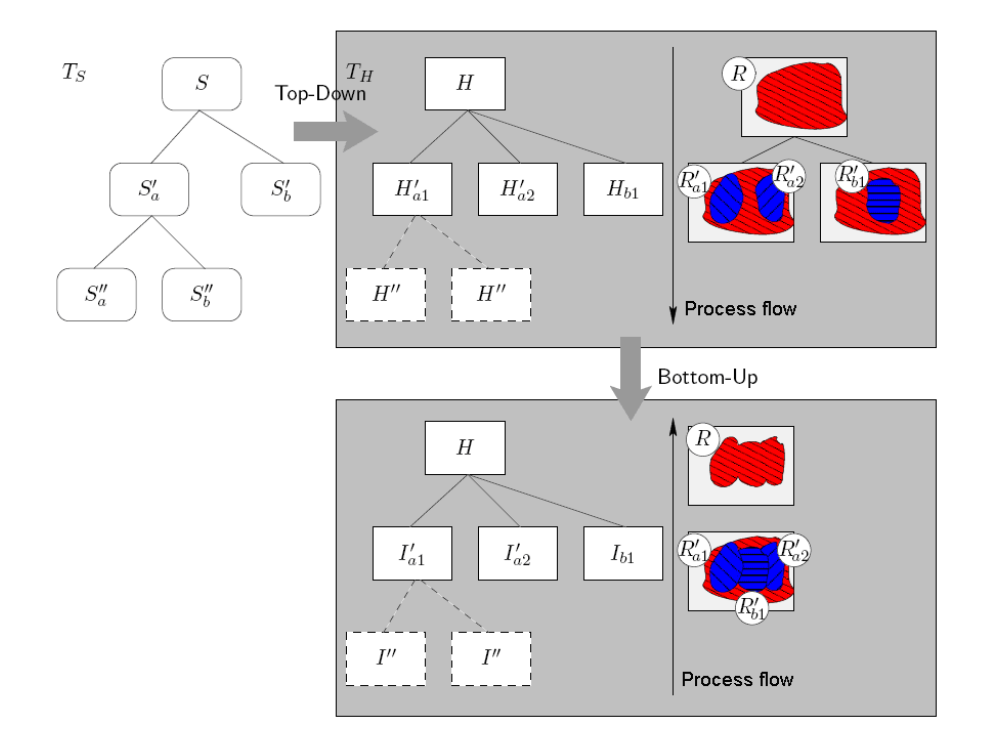

<span id="page-22-0"></span>**Slika 4-3: Grafična predstavitev postopka analize z operatorji. Vir: InterIMAGE Operation Guide, 2009, str. 7.**

Po izvršenem postopku interpretacije obravnavanega območja program izdela njegov simbolni prikaz. Prikaz sestavljajo objekti, ki so bili prepoznani v postopku analize (Costa et al., 2010). Prikaz je mogoče prilagajati na podlagi semantične mreže - za potrebe različnih prikazov lahko spreminjamo prikazano vsebino, npr. z združevanjem ali sesedanjem razredov ipd.

#### <span id="page-23-0"></span>**5 OBJEKTNO USMERJENA KLASIFIKACIJA V PROGRAMU InterIMAGE**

V diplomski nalogi se bom osredotočil na praktični prikaz dveh semantičnih metod objektno usmerjene klasifikacije satelitskega posnetka: klasifikacijo po metodi določitve učnih vzorcev in klasifikacijo po metodi določitve pravil v odločitvenem drevesu. Shematičen prikaz postopka je prikazan na Sliki 5-1.

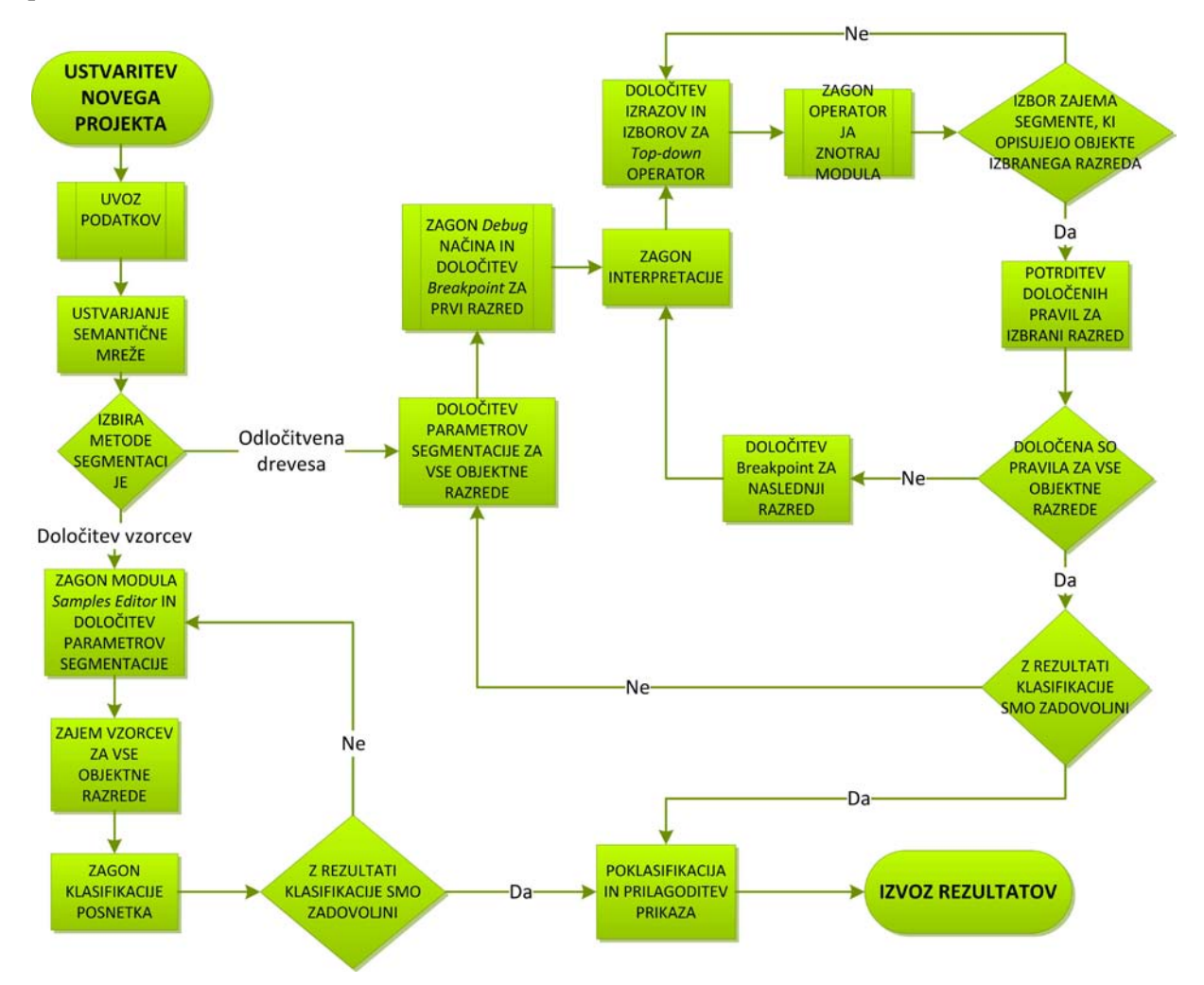

<span id="page-23-2"></span>**Slika 5-1: Diagram postopka objektno usmerjene klasifikacije posnetka v diplomski nalogi.**

#### <span id="page-23-1"></span>**5.1 Uporabljena programska oprema in podatki**

Za izdelavo projekta objektno usmerjene klasifikacije satelitskega posnetka je bil uporabljen program InterIMAGE, verzija 1.28 za Windows okolje. Za pregled programa in preizkus nekaterih funkcij programa so bila uporabljena uporabniška navodila oz. primeri uporabe, dostopni na strani InterIMAGE Wiki (2009), po katerih so povzeti tudi nekateri koraki izvedbe klasifikacije v izdelanih navodilih za uporabo programa v poglavju 5. Za pripravo posnetka za obdelavo (izrez) in kartiranje končnih rezultatov je bil uporabljen odprtokodni program za geografske informacijske sisteme

Quantum GIS (QGIS), verzija 1.8.0 "Lisboa" za Windows okolje. Potreba po obrezu podatkov se je pojavila ob dejstvu, da je v trenutni različici programa InterIMAGE še vedno prisotna omejitev procesorske moči za delovanje programa, torej je bil celoten satelitski posnetek v podatkovnem smislu prevelik za obdelavo (Novack, 2009). Velikost prvotnega posnetka je bila 3002 \* 3002 piksla, kar je predstavljalo 68,8 MB veliko datoteko. Velikost obrezanega posnetka je 1179 \* 776 pikslov, kar predstavlja 6,98 MB veliko datoteko. Za obdelavo v programu InterIMAGE je priporočena uporaba posnetkov velikosti do okrog 1500 \* 1500 pikslov (Novack, 2009).

Za izvedbo objektno usmerjene klasifikacije je bil uporabljen satelitski posnetek GeoEye. Posnetek prikazuje območje središča Ljubljane. Posnetek sem pridobil od Fakultete za gradbeništvo in geodezijo. Satelit GeoEye-1 je satelit podjetja GeoEye, katerega snemalni sistem zajema posnetke z najvišjo prostorsko ločljivostjo med komercialnimi snemalnimi sistemi. Lastnosti posnetka in satelita GeoEye-1 so prikazane v Preglednici 1.

| Lastnost                        | Vrednost                        |
|---------------------------------|---------------------------------|
| Prostorska ločljivost           | 0.5 <sub>m</sub>                |
| Pankromatski senzor             | $0,41$ m (v nadirju)            |
| Multispektralni senzor          | $1,65$ m (v nadirju)            |
| Spektralni razpon               | 450–800 nm (pankromatsko)       |
|                                 | 450-510 nm (modra)              |
|                                 | 510-580 nm (zelena)             |
|                                 | 655–690 nm (rdeča)              |
|                                 | 780-920 nm (bližnja infrardeča) |
| Širina pasu v nadirju           | 15,2 km                         |
| Snemanje pri odklonu od nadirja | do $60^\circ$                   |
| Dinamični razpon                | 11 bitov na piksel              |
| Pričakovano trajanje misije     | $> 10$ let                      |
| Čas ponovnega obhoda            | $<$ 3 dni                       |
| Višina tirnice                  | 681 km                          |
| Prečkanje ekvatorja             | 10.30                           |

**Preglednica 1: Lastnosti satelita GeoEye-1 in njegovega snemalnega sistema. Vir: Oštir, 2010; http://www.geoeye.com/CorpSite/products/earth-imagery/geoeye-satellites.aspx, dostop 16. 8. 2012.**

## <span id="page-24-0"></span>**5.2 Ustvarjanje projekta in pregled glavnega okna**

V meniju *File* izberemo ukaz *New project*. Izpolnimo polje za ime projekta in ga shranimo v želeno mapo. Nato izberemo satelitski posnetek in ga poljubno poimenujemo. Označimo ga kot *Privzeto podobo* (angl. *default image*) in ga dodamo na seznam s klikom na gumb *Add* (+) (Slika 5-2).

Štefan, D. 2012. Uporaba odprtokodnih programov … daljinskega zaznavanja. 13 Dipl. nal. UNI-B. Ljubljana, UL, FGG, Odd. za geodezijo, Študij geodezije.

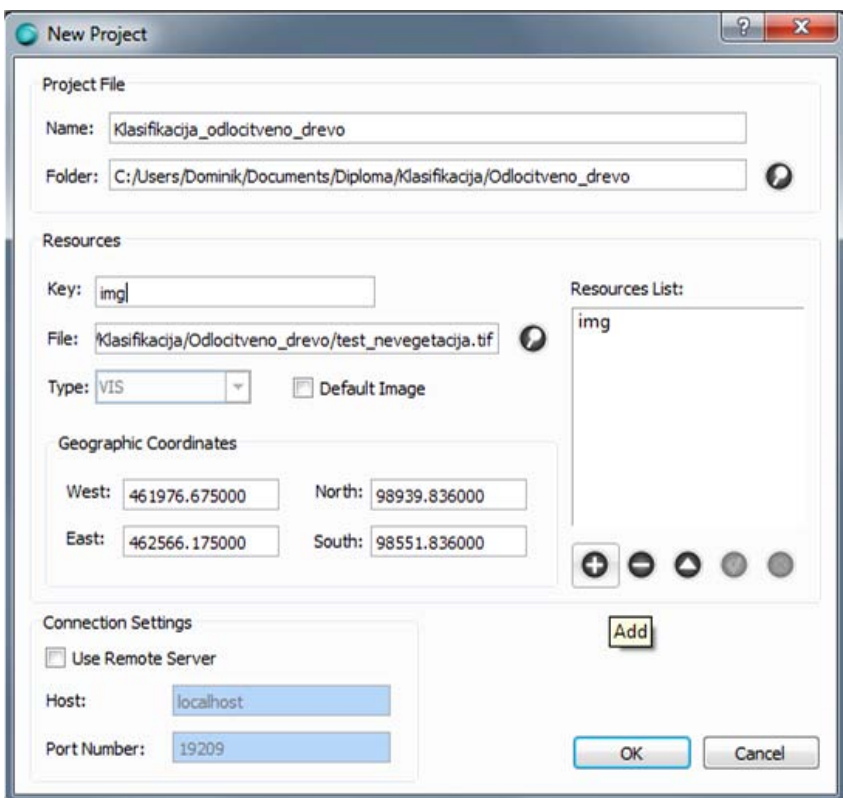

<span id="page-25-0"></span>**Slika 5-2: Ustvarjanje novega projekta.**

Ko potrdimo novoustvarjeni projekt, se odpre glavno okno. Na vrhu zaslona se nahajajo izbirni meniji, pod njimi pa orodna vrstica (Slika 5-3). Z njimi izvajamo osnovne ukaze operacije.

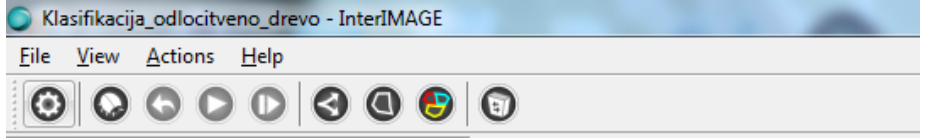

<span id="page-25-1"></span>**Slika 5-3: Izbirni meniji in orodna vrstica.**

Gumbi so po vrsti od leve prodi desni:

- *Execute* (slov. *izvrši*) zažene interpretacijski postopek,
- *Debug* (slov. *razhroščevanje*) izvajanje interpretacijskega postopka postavi v razhroščevalni način (angl. *Debug mode*),
- *Undo* (slov. *razveljavi*) razveljavi zadnji izvedeni korak v razhroščevalnem načinu,
- *Continue* (slov. *nadaljuj*) nadaljuje ustavljen postopek v razhroščevalnem načinu,
- *Step* (slov. *korak*) omogoča izvajanje postopka korak za korakom,
- *Analysis Explorer* (slov. *preverjalnik analiz*) odpre okno za določanje pravil in preverjanje njihovega izvajanja,
- *Shapefile Editor* (slov. *urejevalnik »shapefile« datotek*) modul za ustvarjanje, urejanje in brisanje poligonov v »shapefile« datotekah,
- *Samples Editor* (slov. *urejevalnik vzorcev*) modul za zajemanje in urejanje vzorcev
- *Delete Temporary Files* (slov. *izbriši začasne datoteke*) brisanje začasnih datotek, ki nastajajo tekom izvajanja projekta.

V izbirnem meniju *File* je potrebno omeniti ukaz *Edit project* (slov. *uredi projekt*), s katerim urejamo naš projekt (Slika 5-4). Uporabimo ga v primeru, ko želimo s seznama virov odstraniti določen vir ali dodati nov georeferenciran vir (nov posnetek, vektorske podatke, digitalne višinske modele idr.).

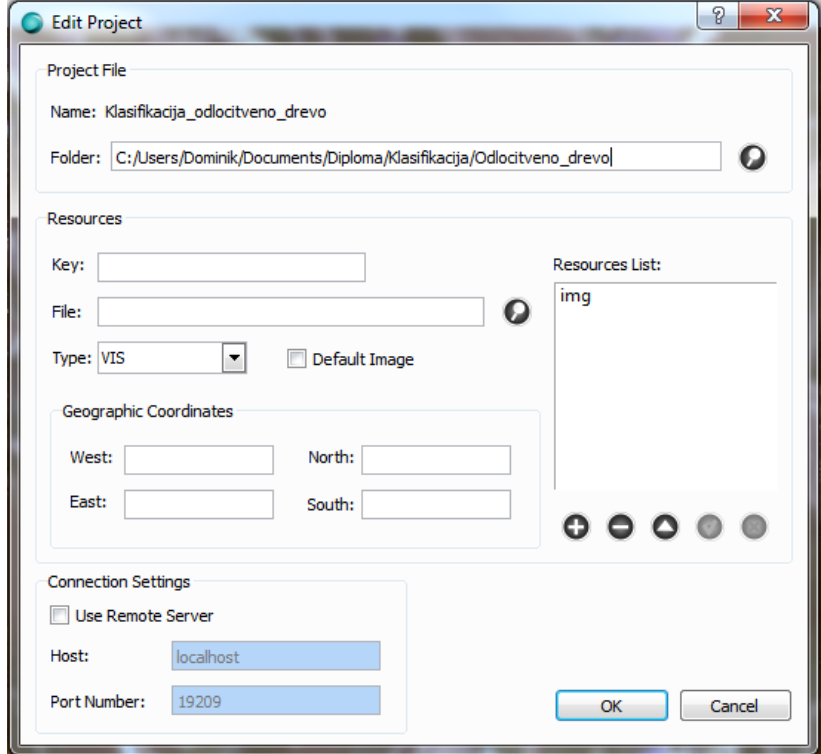

<span id="page-26-0"></span>**Slika 5-4: Urejanje projekta.**

Glavno okno poleg izbirnih menijev in orodne vrstice sestavljajo še grafično prikazno okno in štiri dodatna okna.

Okno *Semantic Net* (slov. *semantična mreža*), prikazano na Sliki 5-5 je namenjeno ustvarjanju in urejanju semantične mreže objektnih razredov. Najvišji razred, *Scene* (slov. *območje*) pomensko ne predstavlja posameznega satelitskega posnetka, ampak obravnavano geografsko območje, v katerem so zajeti vsi uporabljeni georeferencirani podatkovni viri (Costa et al., 2010).

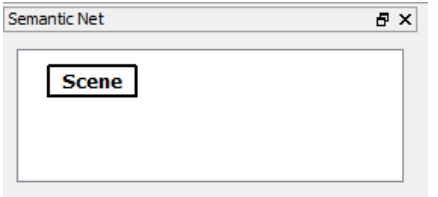

<span id="page-26-1"></span>**Slika 5-5: Okno za semantično mrežo.**

Okno *Layers* (slov. *sloji*) na Sliki 5-6 prikazuje vse uvožene podatkovne sloje. Pri tem predstavlja vsak podatkovni vir svoj podatkovni sloj. Omogoča tudi možnost urejanja slojev, spreminjanja prikazov (npr. urejanje barvnih kompozitov multispektralnih posnetkov (Slika 5-7), spreminjanje prosojnosti in prisotnosti/barvi meja poligonov oz. drugih elementov vektorskih slojev itd.), omogočanje in onemogočanje vidnosti posameznega sloja, izvoz sloja rezultata interpretacije idr.

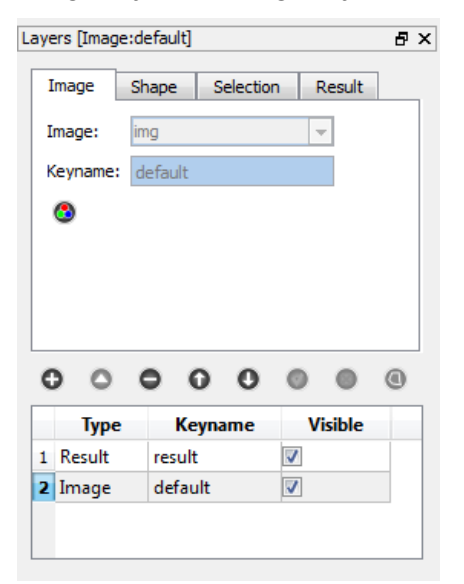

**Slika 5-6: Okno slojev.**

<span id="page-27-0"></span>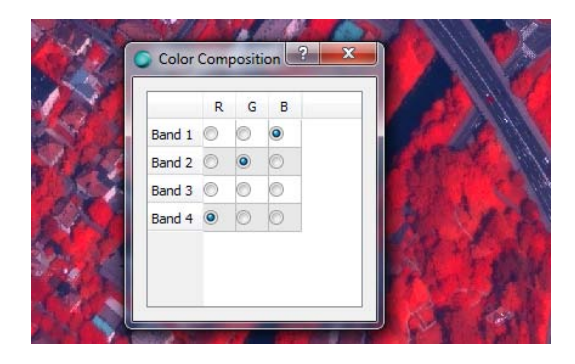

**Slika 5-7: Urejanje barvnih kompozitov.**

<span id="page-27-1"></span>Okno *Node Editor* (slov. *urejevalnik vozlišč*) (Slika 5-8) je namenjeno urejanju parametrov za Topdown in Bottom-up operatorje za posamezno izbrano vozlišče. Poleg določanja odločitvenih pravil (angl. *decision rules*) se določajo tudi parametri, značilni za vsak posamezen operator, določajo pa se tudi splošne lastnosti vozlišč kot so ime in barva vozlišča. Barva vozlišča je hkrati tudi barva, s katero bodo obarvani objekti tega vozlišča v končnem prikazu klasifikacije.

| Node Editor         |                | A X |
|---------------------|----------------|-----|
| Name                | Value          |     |
| Generic             |                |     |
| BottomUp Decision   | L.             |     |
| - BottomUp Operator | Dummy BottomUp |     |
| - Breakpoint        | None           |     |
| - Class             | Scene          |     |
| - Color             |                |     |
| - TopDown Decision  | u.             |     |
| TopDown Multi-Class |                |     |
| - TopDown Operator  | Dummy TopDown  |     |
| <b>BottomUp</b>     |                |     |
| <b>TopDown</b>      |                |     |
| - Image file:       | ima            |     |
| Reliability:        | 0.2            |     |
|                     |                |     |

<span id="page-28-0"></span>**Slika 5-8: Okno urejevalnika vozlišč.**

Okno *Object Information* (slov. *informacije o objektu*) na Sliki 5-9 je namenjeno prikazu informacij o objektu, ki to postane ob izvršeni klasifikaciji. Izpisani so podatki o objektnem razredu, ki mu objekt pripada, njegova barva, položajne koordinate, identifikatorji idr.

| Object Information |                                           | ÐХ |
|--------------------|-------------------------------------------|----|
| Name               | Value                                     |    |
| lim class          | Ceste                                     |    |
| color              | $\#a8a8a8$                                |    |
| ⊱ file             | C:/Users/Dominik/Documents/Diploma/Ljublj |    |
| - fileoEast        | 462566.175000                             |    |
| -- fileoNorth      | 98939.836000                              |    |
| fileoSouth         | 98551.836000                              |    |
| fileoWest –        | 461976.675000                             |    |
| geoEast            | 462566.175000                             |    |
| … geoNorth         | 98939,836000                              |    |
| geoSouth g         | 98551.836000                              |    |
| geoWest -          | 461976.675000                             |    |
| $-$ id             | 68                                        |    |
| ≔ llx              | 0                                         |    |
| - lly              | 775                                       |    |
| mame               | Ceste 009                                 |    |
| object_id_         | 10                                        |    |
| 1.11<br>p          | 1.000000                                  |    |
| status             | CI                                        |    |
| <sup></sup> urx    | 1178                                      |    |
| · ury              | 0                                         |    |

<span id="page-28-1"></span>**Slika 5-9: Okno informacij o objektu.**

Grafično prikazno okno (Slika 5-10) prikazuje vse vidne podatkovne sloje. Za upravljanje s prikazom so na voljo orodja za približevanje pogleda (angl. *Zoom*), premik pogleda (angl. *Pan*), razširitev pogleda na celotno okno (angl. *Fit to window*) in izbiro objektov na posnetku ter prikaz informacij (angl. *Information*). Položajne koordinate se izpisujejo na vrhu grafičnega prikaznega okna, v spodnjem levem kotu okna pa se izpisujejo tekoče operacije.

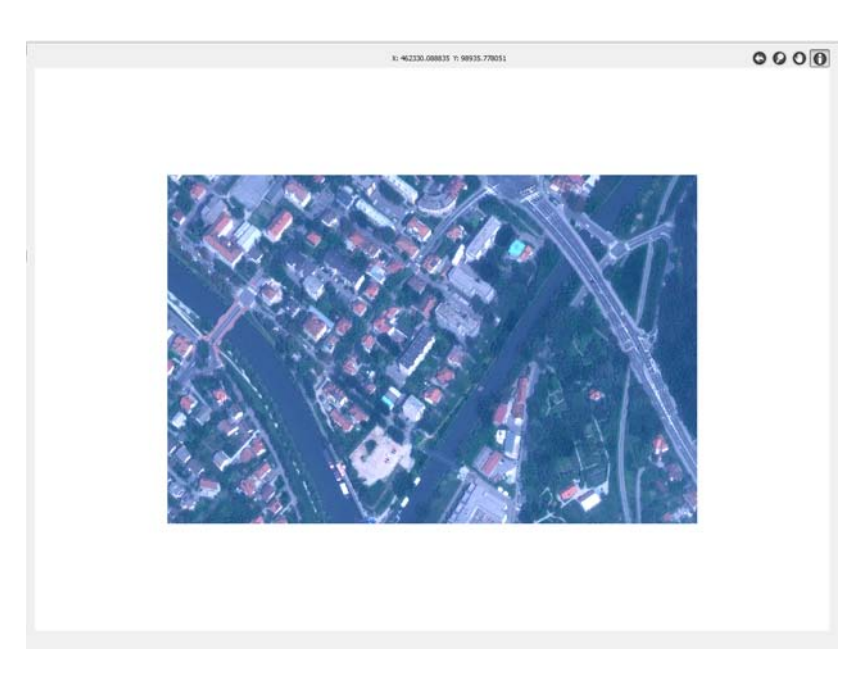

**Slika 5-10: Grafično prikazno okno.**

#### <span id="page-29-1"></span><span id="page-29-0"></span>**5.3 Ustvarjanje semantične mreže objektnih razredov**

Najvišji razred v semantični mreži vedno predstavlja razred *Scene*. Temu razredu dodajamo podrazrede oz. objektne razrede. To izvedemo tako, da z desnim klikom na razred *Scene* v oknu *Semantic Net* odpremo meni, v katerem izberemo ukaz *Insert child* in za tem *Insert node*. Objektne razrede istega reda dodajamo po enakem postopku, prav tako pa tudi morebitne podrazrede posameznim objektnim razredom (t.i. *leaf nodes*), le da tu izberemo želeni razred, kateremu hočemo dodati podrazrede in nato izberemo ukaz *Insert child* -> *Node*. Prikaz izdelane semantične mreže za klasifikacijo z odločitvenimi pravili in za klasifikacijo z učnimi vzorci je prikazan v Prilogi A.

Sedaj objektnim razredom in podrazredom dodamo ime in barvo, s katero bodo kasneje obarvani tudi klasificirani objekti v rezultatu klasifikacije. To storimo tako, da izberemo želeni razred in v oknu *Node Editor* v polja *Class* in *Color* vnesemo ustrezne vrednosti. Primer vnosa vrednosti prikazuje Slika 5-11.

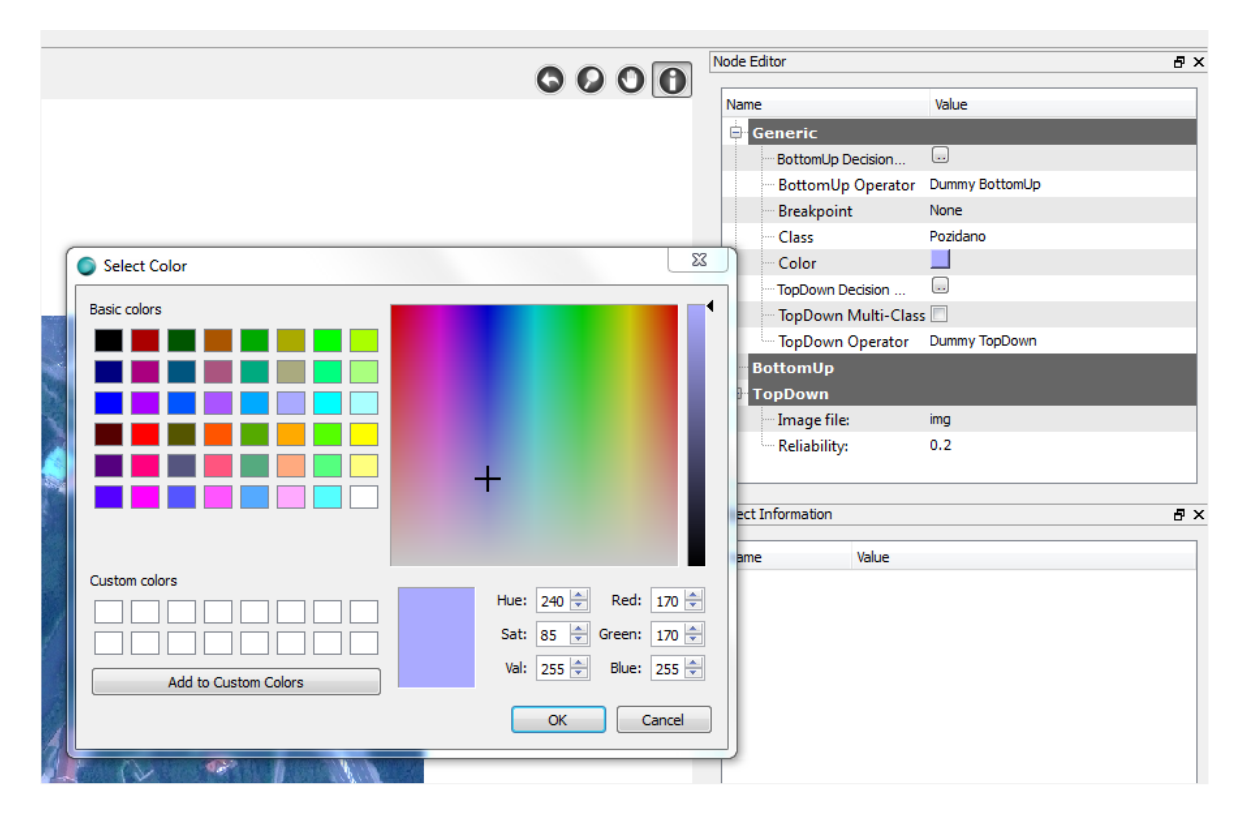

<span id="page-30-2"></span>**Slika 5-11: Definiranje imena in barve objektnega razreda.**

#### <span id="page-30-0"></span>**5.4 Klasifikacija po metodi odločitvenih pravil**

Od tega koraka naprej bomo postopka klasifikacije po metodi odločitvenih pravil in po metodi učnih vzorcev obravnavali ločeno zaradi specifičnosti postopkov. Najprej bo obravnavana klasifikacija po metodi odločitvenih pravil.

#### <span id="page-30-1"></span>**5.4.1 Določitev** *Top Down* **operatorjev objektnim razredom**

Naslednji korak je določitev *Top Down* operatorjev vsakemu objektnemu razredu. Operator na podlagi definiranih parametrov izvede segmentacijo posnetka ali drugo predpisano operacijo za razvrstitev segmentov ali območij v objektni razred. Za analizo in segmentacijo posnetka sem v diplomski nalogi uporabil tri operatorje:

- *TA\_Baatz\_Segmenter* segmentator, ki omogoča segmentacijo multispektralnih satelitskih posnetkov po metodi, ki sta jo predlagala Baatz in Schëpe (2000); segmentator je uporabljen pri razredih *Nizka\_vegetacija*, *Visoka\_vegetacija*, *Ceste*, *Objekti* in *Voda*,
- *TA\_Arithmetic* operator, ki najprej izvede aritmetični izračun z vrednostmi pikslov v posameznem kanalu multispektralnega posnetka (npr. izračun NDVI, aritmetične sredine, indeksov idr.), nato pa določi objekte na podlagi dejstva, ali vrednost aritmetičnega izračuna

na posameznem območju satelitskega posnetka leži znotraj intervala, ki ga določata minimalni in maksimalni prag (angl. *Threshold*); operator je uporabljen pri razredu *Sence*,

• *Dummy TopDown* – operator, ki razporedi segmente v izbrani razred po principu: *»če segment ne paše v noben drug objektni razred, paše v ta (izbrani) razred.«*. Ta operator je določen razredom *Vegetacija*, *Pozidano* in *Ostale\_povrsine*.

Operator posameznemu razredu določimo tako, da najprej izberemo želen razred in nato v oknu *Node Editor* v polju *TopDown Operator* izberemo želeni operator. Razširi se zavihek *TopDown*, v katerem bomo določili parametre. Parametri za posamezne operatorje so:

- *TA\_Baatz\_Segmenter*: vhodni posnetek, vhodni kanali posnetka (prvi kanal ima vrednost 0, drugi 1, tretji 2, četrti 3 itd.), vhodne uteži za posamezen kanal, utež kompaktnosti (vedno 0,5), utež barve (vedno 0,8), parameter merila (ta parameter najbolj vpliva na rezultat segmentacije, predvsem na velikost segmentov: večja kot je vrednost parametra, večji bodo segmenti; z njim uravnavamo prekomerno in prešibko segmentacijo), uporaba optimizacije (optimizacija izvedbe algoritma: vedno izberemo *no*), zanesljivost in prag evklidske razdalje (evklidska razdalja med vrednostmi pikslov; v segmentu bodo piksli, med katerimi bo evklidska razdalja manjša od definiranega praga),
- *TA\_Arithmetic* (Slika 5-12): vhodni posnetek, minimalni prag, maksimalni prag, najmanjša velikost poligona (najmanjša površina segmenta), poljubna vrednost (poljubna vrednost z vhodnega posnetka; ne vpišemo nobene vrednosti, da bodo lahko obdelane vse vrednosti vhodnega posnetka), aritmetični izraz (izraz, s katerim izračunamo želeno vrednost; za določitev senc vpišemo izraz *(R0:0 + R0:1 + R0:2 + R0:3)/4* (InterIMAGE WIKI, 2009) za izračun aritmetične sredine vrednosti vseh kanalov vhodnega posnetka, *R0:(i)* predstavlja posamezen kanal posnetka), število iteracij morfološkega filtra (kolikokrat morfološki filter obdela rezultate), zanesljivost in ime razreda za neizbrano območje (s tem parametrom lahko določimo, kateri razred naj prevzame območje, ki ga je operator zavrnil) in
- *Dummy TopDown*: vhodni posnetek in zanesljivost.

Vrednosti parametrov operatorjev za vsak objektni razred so navedene v Prilogi B. Skupna parametra vsem operatorjev sta

- *Input Image* (slov. *vhodni posnetek*), kjer izberemo vhodni posnetek v našem primeru je to privzeti vhodni satelitski posnetek *img*; in
- *Reliability* (slov. *zanesljivost, stopnja pravilnosti*), vrednost med 0 in 1, s katero določimo zanesljivost oz. stopnjo pravilnosti odločitve, da se določen objekt pravilno klasificira v izbran razred.

| Name                      | Value                   |  |
|---------------------------|-------------------------|--|
| Generic                   |                         |  |
| BottomUp Decision         | u.                      |  |
| BottomUp Operator         | Dummy BottomUp          |  |
| <b>Breakpoint</b>         | None                    |  |
| - Class                   | Sence                   |  |
| - Color                   |                         |  |
| - TopDown Decision        | lua)                    |  |
| TopDown Multi-Class       |                         |  |
| - TopDown Operator        | <b>TA Arithmetic</b>    |  |
| <b>BottomUp</b>           |                         |  |
| <b>TopDown</b>            |                         |  |
| a) Input Image            | img                     |  |
| b) Threshold Min          | ٥                       |  |
| - c) Threshold Max<br>355 |                         |  |
| d) Polygons Min Area 5    |                         |  |
| e) Dummy Value (n         |                         |  |
| f) Arithmetic Expres      | (R0:0+R0:1+R0:2+R0:3)/4 |  |
| g) Morphological Fi       | 1                       |  |
| h) Reliability            | 0.2                     |  |
| iii) Non-Class name       |                         |  |

<span id="page-32-1"></span>**Slika 5-12: Določitev parametrov za operator** *TA\_Arithmetic* **za razred** *Sence***.**

Hkrati z določitvijo operatorjev in njihovih parametrov za vsak razred pripravimo tudi osnovo za določitev pravil za klasifikacijo segmentov. To naredimo za razrede, kjer smo pripisali operator *TA\_Baatz\_Segmenter*. V oknu *Node Editor* odpremo modul *TopDown Decision Rule*. V oknu, ki se odpre (Slika 5-13), najprej izberemo gumb *Class* in izberemo razred, ki ga trenutno urejamo. Nato za *Lower-level rule* (okno v spodnjem levem kotu okna) izberemo možnost *No merge*. S tem bomo preprečili, da se bodo izbrani segmenti v prvem koraku združili v en sam poligon. Potrdimo nastavitve (gumb *OK*) in z ukazom *File/Save project* shranimo projekt.

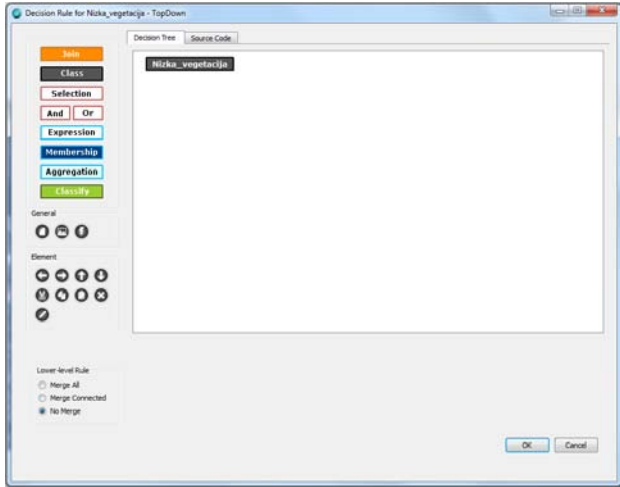

<span id="page-32-2"></span>**Slika 5-13: Modul za urejanje** *TopDown Decision Rule***.**

#### <span id="page-32-0"></span>**5.4.2 Določitev pravil za klasifikacijo segmentov v objektne razrede**

Ko smo vsem predvidenim objektom pripravili osnovo za nadaljnjo določitev pravil, izberemo možnost za zagon načina v načinu *Debug* z gumbom *Debug* v orodni vrstici. Izberemo še najvišji razred v semantični mreži (*Nizka\_vegetacija*) ter v oknu *Node Editor* definiramo *prelomno točko* (angl. *breakpoint*) in sicer izberemo možnost *TopDown*. Zraven obravnavanega razreda se bo pojavila rdeča pika. Tako bomo dosegli, da se bo izvedba objektne analize ustavila, ko bo *TopDown* operator za prvi razred izvedel predpisan postopek (v našem primeru segmentacijo posnetka. Potem vse razrede razen izbranega zaenkrat onemogočimo. To storimo tako, da z desnim klikom izberemo razred in v meniju izberemo možnost *Disable*. Onemogočeni razredi se bodo obarvali sivo in tako ne bodo sodelovali v analizi. Projekt še enkrat shranimo in nato zaženemo izvršitev analize (*Execute*).

Ko se postopek ustavi (zraven imena razreda se izpiše stanje *paused*), še enkrat izberemo obravnavani razred in nato odpremo modul *Analysis Explorer*. Odpre se okno, v katerem je prikazan segmentiran posnetek (Slika 5-14), odločitveno drevo ter funkcije za vstavljanje odločitvenih pravil in prikaz učinka teh pravil. Najprej vstavimo izraze (angl. *expression*), s katerim bomo izračunali izbrane statistike za segmente (Slika 5-15). V prvo polje okna za urejanje izrazov vpišemo poljubno ime izraza, v drugem polju pa izberemo statistiko, ki jo želimo izračunati za posamezen kanal posnetka. Na Sliki 5-15 je prikazan vnos izraza za izračun srednje vrednosti pikslov drugega (zelenega) kanala za razred *Nizka\_vegetacija*.

<span id="page-33-0"></span>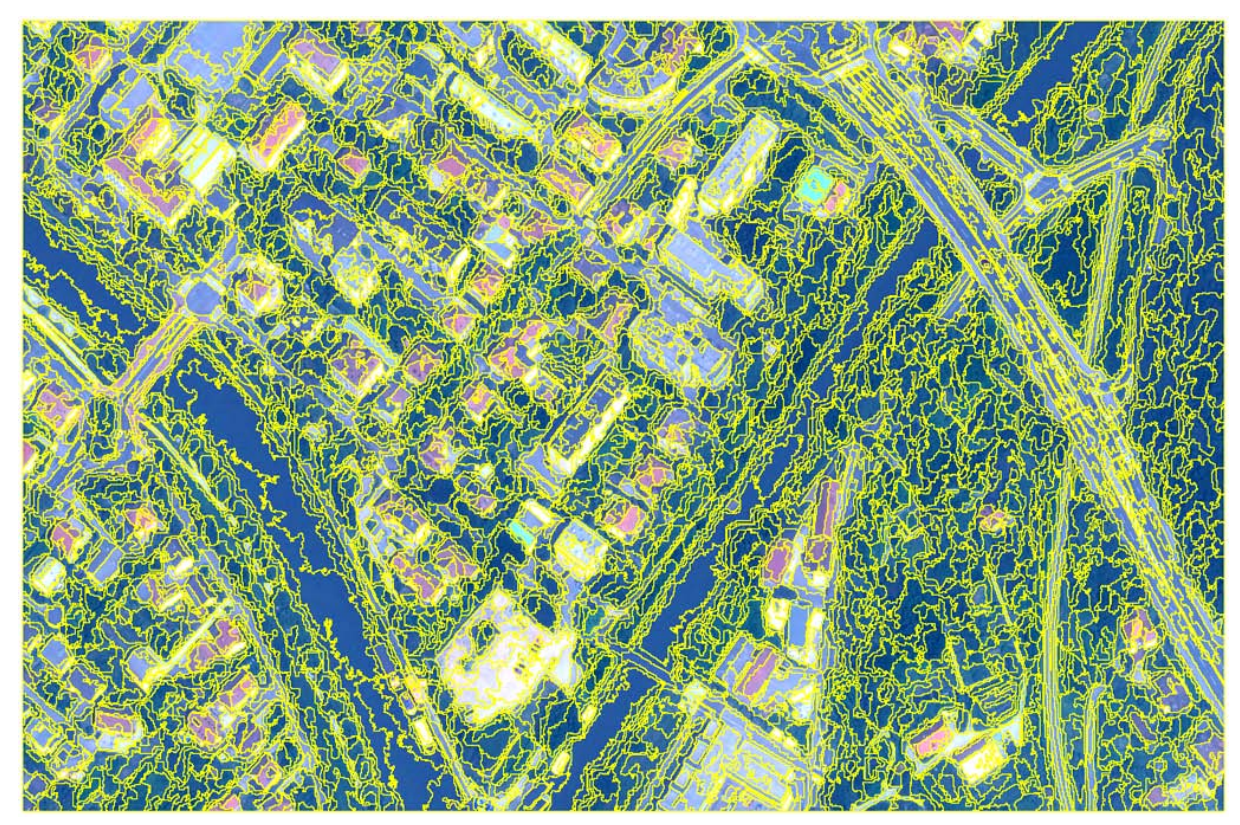

**Slika 5-14: Segmentacija posnetka.**

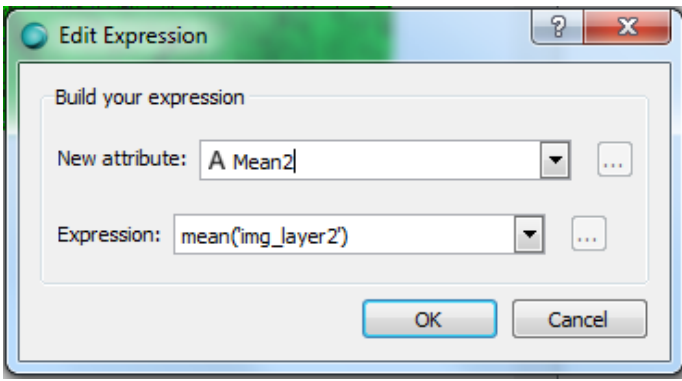

<span id="page-34-0"></span>**Slika 5-15: Vstavljanje izraza za razred** *Nizka\_vegetacija***.**

Ko vstavimo vse želene izraze, zaženemo izračun statistik s klikom na gumb *Run*, ki ima ikono zobatega kolesa. Ko se izračun izvrši, izberemo v polju *Control Panel* pogled *Analysis View* (gumb z ikono histograma) in izberemo *Apply*. Odpre se nam okno, v katerem se za izbrano statistiko generira histogram. Obkljukamo še možnost *Selection Threshold*, ki nam omogoča izbiro praga vrednosti. Segmenti, katerih vrednost izbrane statistike je manjša od izbranega praga, bodo zavrnjeni kot kandidati za hipotezo objekta in obratno. S premikanjem praga in predogledom rezultatov lahko izberemo optimalen prag za določitev hipotez objektov obravnavanega razreda. Postopek prikazuje Slika 5-16.

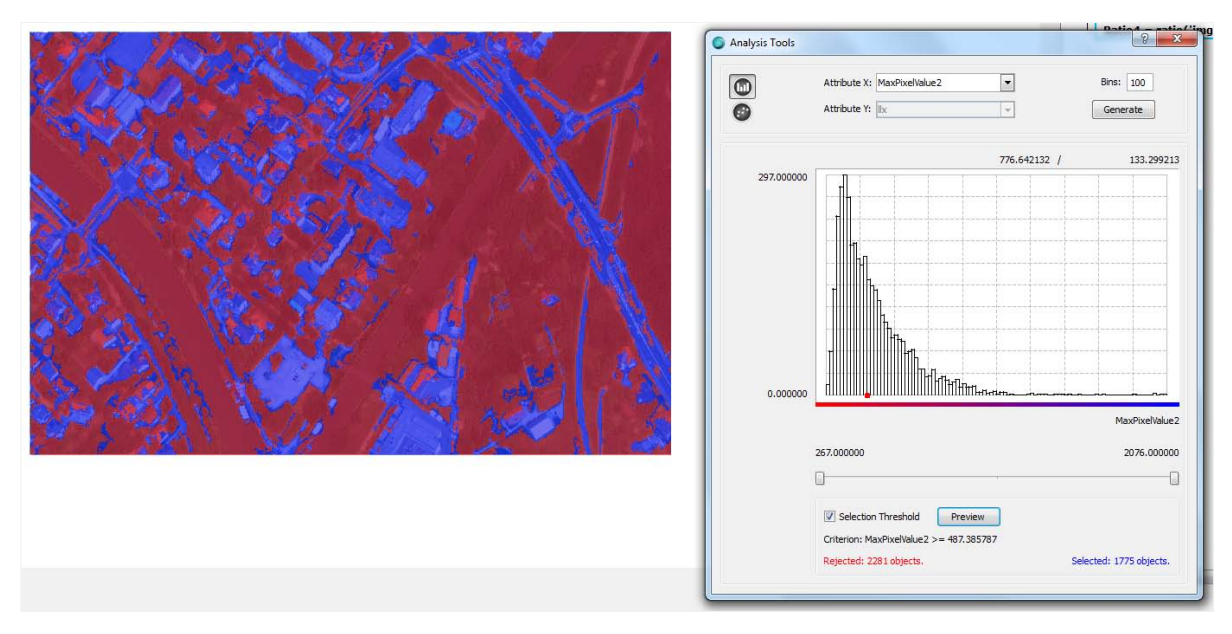

<span id="page-34-1"></span>**Slika 5-16: Določitev optimalnega praga statistike** *MaxPixelValue2* **drugega kanala posnetka za klasifikacijo segmentov med hipoteze objektov.**

Ko smo za vse statistike določili optimalen prag za klasifikacijo segmentov med hipoteze objektov, naše odločitve zapišemo v izbirne stavke (angl. *selection*) (Slika 5-17).

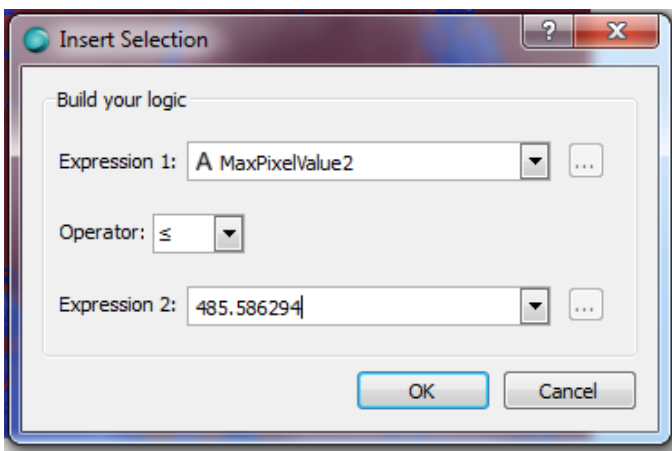

<span id="page-35-0"></span>**Slika 5-17: Vstavljanje izbirnega stavka.**

Če imamo izbirnih stavkov več in želimo, da se izberejo segmenti, za katere veljajo vsi izbirni stavki, izbirne stavke združimo pod operator *And*. Če pa naj za izbiro segmentov velja bodisi en bodisi drug izbirni stavek, stavke zberemo pod operatorjem *Or*. Primer zbiranja izbirnih stavkov pod operatorjema *And* in *Or* je prikazan na Sliki 5-18.

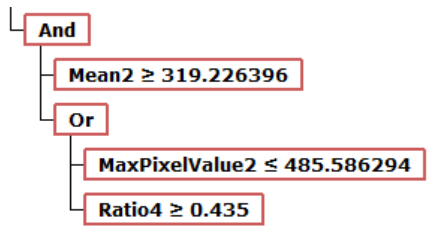

<span id="page-35-1"></span>**Slika 5-18: Primer kompleksne definicije izbire v odločitvenem drevesu.**

Ko imamo sestavljeno shemo odločitvenega drevesa (Slika 5-19), lahko zaženemo simulacijo izbire segmentov, ki bi po naših pravilih bili izbrani kot hipoteze objektov v *Top-Down* postopku. To izvedemo s klikom na gumb Run. Še prej moramo v polju *Control Panel* izbrati pogled *Selection*.

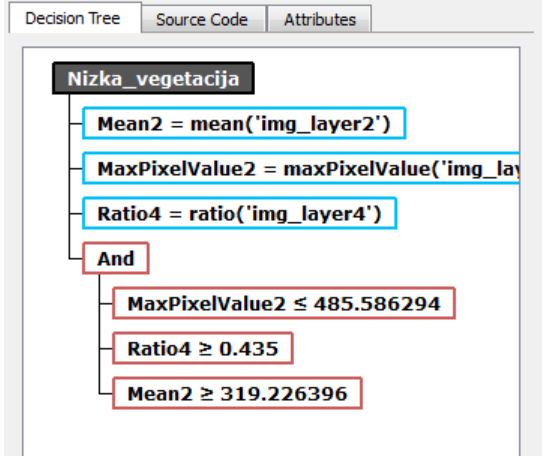

<span id="page-35-2"></span>**Slika 5-19: Odločitveno drevo za razred** *Nizka\_vegetacija***.**

Če z rezultatom nismo zadovoljni, lahko postopek ponovimo, izberemo druge statistike, postavimo drugačne pragove vrednosti ali postavimo drugačno sestavo odločitvenega drevesa. Preden postopek ponovimo, pa moramo najprej onemogočiti (postaviti v komentar, angl. *Comment*) ali izbrisati izbirne stavke ter na novo zagnati izračun statistik, sicer bo program izračunal nove statistike samo med trenutno izbranimi segmenti.

Ko smo z izborom zadovoljni (odločitvena drevesa in vrednosti pragov, definirani in uporabljeni v diplomski nalogi, se nahajajo v Prilogi C), to potrdimo s klikom na *Ok* v oknu *Analysis Explorer*. Po potrditvi se bo interpretacijski postopek nadaljeval – izvršil se bo postopek *TopDown* operatorja, definiranega za obravnavani razred. Ko se postopek spet ustavi, izberemo v orodni vrstici možnost *Continue*, da se izvede še *Bottom-up* postopek in se segmenti klasificirajo v skladu s pravili, ki smo jih definirali v odločitvenem drevesu. Opazimo, da se v oknu *Layers* doda nov sloj *Result*, ki je datoteka *shapefile* poligonov segmentov, ki so že klasificirani. V grafičnem prikaznem oknu lahko opazimo, da so se že izrisali segmenti, ki so sedaj postali objekti objektnega razreda *Nizka\_vegetacija*.

Ko se *Bottom-up* postopek ustavi in se analiza zaključi, premaknemo prelomno točko (*Breakpoint*) *TopDown* na naslednji razred, ki ga tudi ponovno omogočimo (desni klik na naslednji razred in ukaz *Enable*). Tako analiziramo razrede *Visoka\_vegetacija*, *Ceste*, *Objekti* in *Voda*.

Za analizo razreda *Sence* modul *Analysis Explorer* ni potreben, saj vse parametre nastavimo že v nastavitvah operatorja *TA\_Arithmetic*. Za analizo razreda *Sence* najprej izklopimo način *Debug*. Nato projekt shranimo in za tem zaženemo analizo (*Execute*). Sence iščemo s spreminjanjem zgornjega in spodnjega praga vrednosti v nastavitvah operatorja v oknu *Node Editor*. Vsakič preden ponovno zaženemo analizo, moramo projekt shraniti, saj se le tako v analizi upoštevajo novonastavljene vrednosti pragov. Analiza bo izvršena hitreje, če bomo vse ostale razrede onemogočili.

Razred *Ostale\_povrsine* ne potrebuje analize, saj je operator nastavljen tako, da segmente oz. območja v ta razred vključuje samodejno.

Ko definiramo odločitvena drevesa za vse razrede, izklopimo način *Debug* s ponovnim klikom na gumb *Debug*.

#### <span id="page-36-0"></span>**5.5 Klasifikacija z uporabo vzorcev**

Pri klasifikaciji z uporabo vzorcev najprej izvedemo segmentacijo z izbranim segmentatorjem, nato pa med segmenti izberemo vzorce za obravnavani razred.

#### <span id="page-37-0"></span>**5.5.1 Izvedba segmentacije**

Odpremo modul *Samples Editor*. Odpre se okno (Slika 5-20), kjer je na levi strani polje *Samples Collector*, ostalo okno pa zaseda grafično prikazno okno.

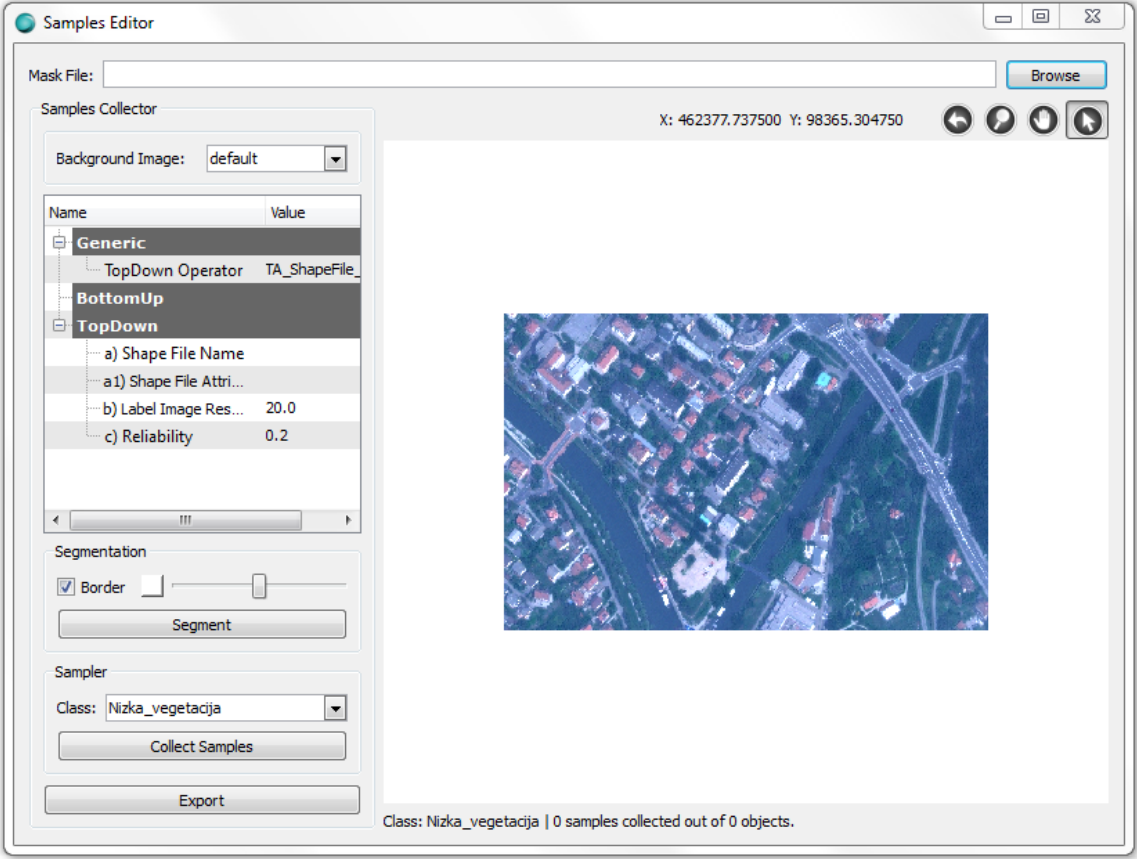

<span id="page-37-1"></span>**Slika 5-20: Okno modula Samples Editor. Na levi strani okna se nahaja polje Samples Collector.**

V polju *Samples Collector* najprej izberemo operator za izvedbo segmentacije in mu definiramo parametre. Izberemo *TA\_Baatz\_Segmenter* in nastavimo parametre:

- Vhodni posnetek: *img*
- Vhodni kanali: *0,1,2,3*
- Vhodne uteži: *1,1,1,1*
- Utež kompaktnosti: *0.5*
- Utež barve: *0.8*
- Parameter merila: *80*
- Uporabi optimizacijo: *no*
- Reliability: *0.2*
- Euclidean distance: *80*

Segmentacijo zaženemo s klikom na gumb *Segment*. Segmentiran posnetek prikazuje Slika 5-14.

#### <span id="page-38-0"></span>**5.5.2 Izbira vzorcev**

Ko je segmentacija izvršena, izberemo vzorce za vse objektne razrede, razen za razred *Ostale\_povrsine*, ker se bodo v ta razred avtomatsko uvrstili segmenti, ki ne bodo klasificirani v noben drug razred.

Za začetek izbiranja vzorcev kliknemo na gumb *Collect Samples*, ki se obarva modro. To je znak, da je izbiranje vzorcev aktivirano. V spustnem meniju *Class* izberemo objektni razred in za izbrani razred izberemo vzorce. Vzorce izberemo tako, da s kazalnikom v obliki puščice (izberemo ga v grafičnem prikaznem oknu med orodji za upravljanje prikaza) izberemo ustrezne segmente, ki predstavljajo obravnavan objektni razred. V kolikor izberemo napačen segment, ga od-izberemo tako, da ponovno kliknemo nanj. Izbrani segmenti – vzorci se obarvajo z barvo, ki smo jo definirali za posamezen objektni razred. Ko izberemo ustrezno število vzorcev za prvi razred, v spustnem meniju izberemo naslednji razred in zanj izberemo vzorce po enakem principu. Ko končamo z zbiranjem vzorcev, še enkrat kliknemo na tipko *Collect Samples*, ki po tem ni več modro obarvana, kar je znak, da izbiranje vzorcev ni aktivirano.

Vzorce moramo sedaj izvoziti v datoteko *shapefile*. Kliknemo gumb *Export*. Odpre se okno *Export Shapefile*, v katerem moramo določiti atribute in statistike, na podlagi katerih naj se segmenti razvrstijo v ustrezne razrede. Izraze vstavimo tako, kot smo to storili za definicijo odločitvenih dreves (izberemo gumb *Expression*, definiramo ime in parameter atributa ter izraz dodamo k razredu). V našem primeru kot razred (*Class*) izberemo vse razrede skupaj (*All*). Vstavimo naslednje izraze (Slika 5-21):

#### **All**

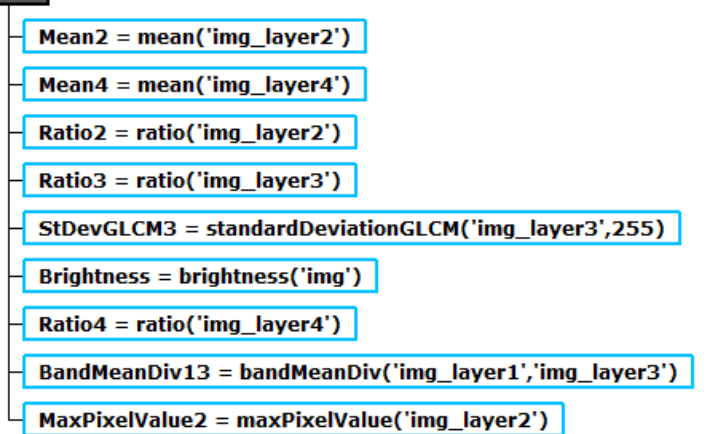

<span id="page-38-1"></span>**Slika 5-21: Izrazi za izračun atributov in statistik za klasifikacijo vzorcev.**

Določitev izrazov potrdimo (*OK*). V naslednjem pogovornem oknu določimo ime za datoteko z vzorci (npr. *vzorci.shp*) in jo shranimo v tisto mapo, v katero smo shranili projekt. Ko se vzorci izvozijo, lahko zapustimo modul *Samples Editor*.

Datoteko z vzorci moramo sedaj uvoziti v naš projekt. To storimo v meniju *Edit project* (*File -> Edit project*). Podobno kot smo uvozili satelitski posnetek, sedaj uvozimo datoteko *shapefile*. V polju *Resources* izberemo ime novega podatkovnega sloja (npr. *vzorci\_klas*) ter določimo pot do naše datoteke *vzorci.shp*. Podatkovni sloj dodamo z ukazom *Add (+)*.

Pred izvedbo klasifikacije nastavimo še operator, ki bo klasifikacijo (postopka *Top-down* in *Bottomup*) izvedel. V semantični mreži izberemo najvišji objektni razred (v primeru diplomske naloge *Nizka\_vegetacija*) in v oknu *Node Editor* izberemo *TopDown* operator *TA\_C45\_Classifier*. Za datoteko z učnimi vzorci (*Training Set File*) izberemo naš uvožen podatkovni sloj z vzorci *vzorci\_klas*, enako tudi za vhodno datoteko *shapefile* (*Input Shape File*). V polju *TopDown Multi-Class* obkljukamo kvadratek. S tem smo določili, da isti operator izvede klasifikacijo tudi za ostale objektne razrede, zato nam ni treba nastavljati operatorja za vsak razred posebej.

#### <span id="page-39-0"></span>**5.6 Izvedba klasifikacije**

Ko smo definirali vsa odločitvena drevesa in pragove vrednosti oziroma določili vzorce, projekt shranimo. Analizo sedaj zaženemo z ukazom *Execute*. V oknu *Layers* bo nastal nov podatkovni sloj *Result*, ki vsebuje poligone – segmente, ki so sedaj klasificirani kot objekti objektnih razredov. Pogled lahko prilagajamo (nastavimo prosojnost, spreminjamo robove idr.). Rezultat lahko tudi izvozimo: v oknu *Layers* izberemo ukaz *Export* (gumb z ikono poligona), v pogovornem oknu izberemo razrede, ki jih želimo izvoziti in z gumbom *Export* zaženemo izvoz. Rezultata klasifikacije sta prikazana na Sliki 5-22 in Sliki 5-23.

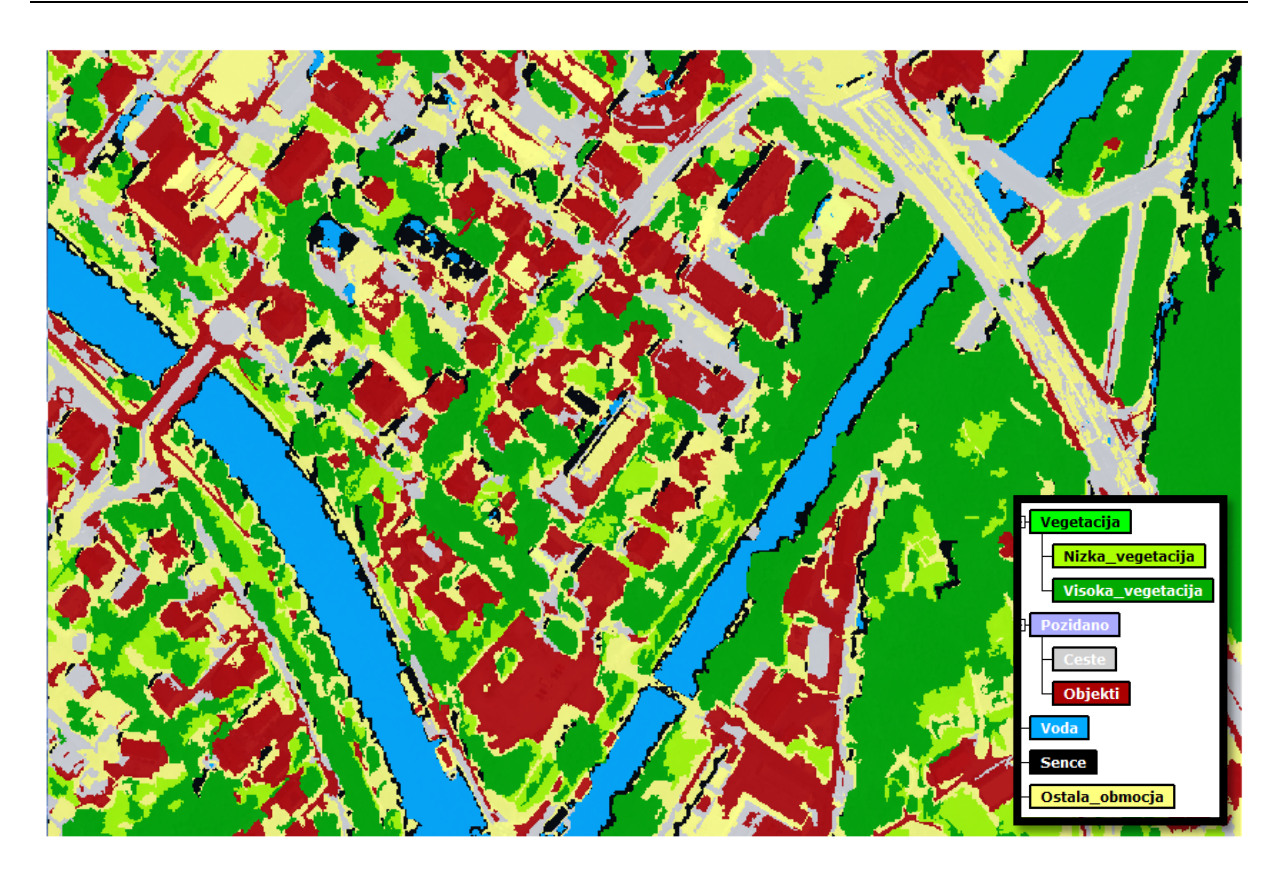

<span id="page-40-0"></span>**Slika 5-22: Rezultat klasifikacije po metodi odločitvenih dreves.**

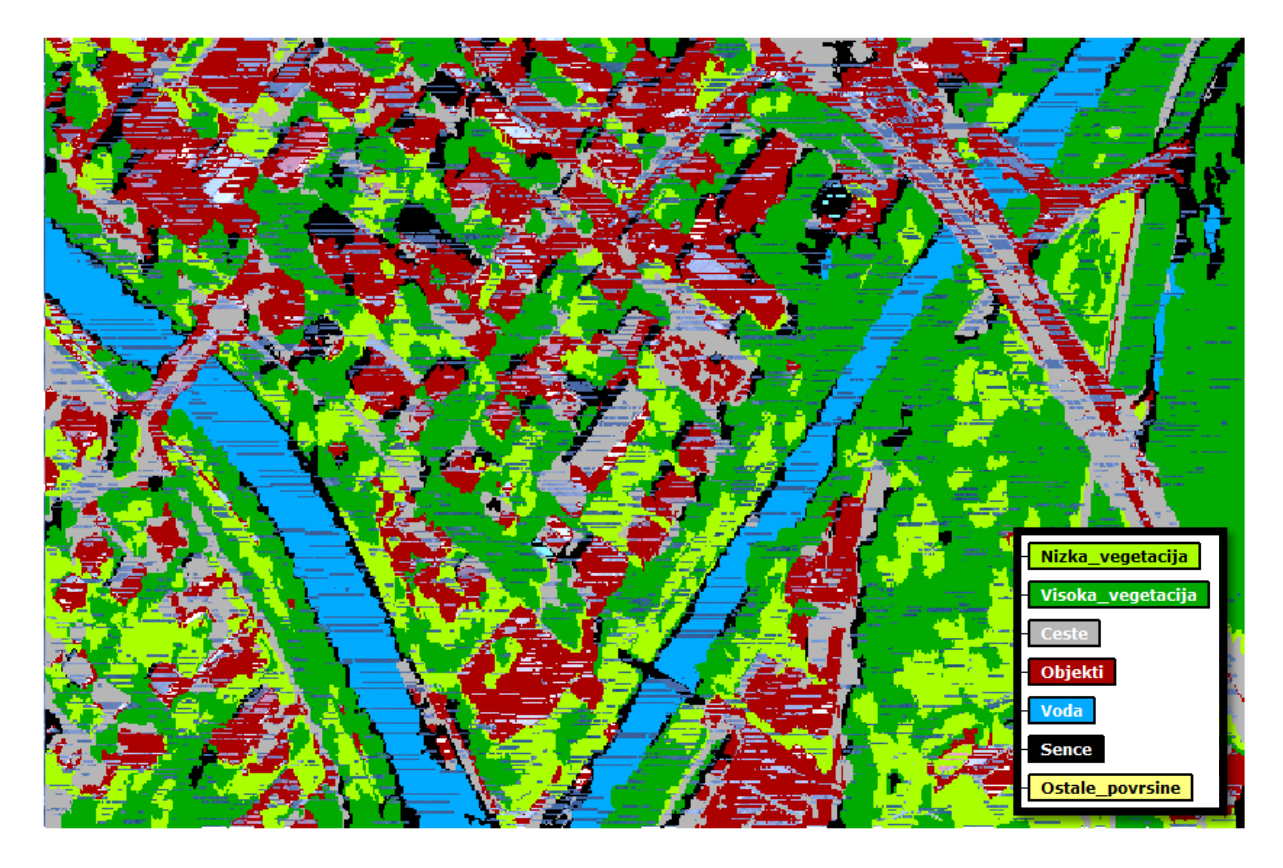

<span id="page-40-1"></span>**Slika 5-23: Rezultat klasifikacije po metodi učnih vzorcev.**

#### <span id="page-41-0"></span>**5.7 Poklasifikacija in ocena natančnosti klasifikacije**

Poklasifikacijo v programu InterIMAGE opravimo tako, da ponovno preverimo pravila, ki smo jih definirali, oziroma vzorce, ki smo jih zajeli.

Pri klasifikaciji po metodi odločitvenih dreves tako ponovimo postopek določanja pravil v načinu *Debug*, kjer za objektne razrede, ki niso zadovoljivo klasificirani, bodisi popravimo mejne vrednosti v izbirnih stavkih bodisi dodamo nova pravila.

Pri poklasifikaciji rezultatov klasifikacije na osnovi učnih vzorcev moramo vzorce zajeti na novo. Če nastavimo iste parametre segmentacije posnetka, bi morali načeloma dobiti enake segmente kot v prejšnjem primeru, vendar to vedno ne drži (Veljanovski, Kanjir in Oštir, 2011).

#### <span id="page-41-1"></span>**5.7.1 Komentar natančnosti klasifikacije po metodi odločitvenih dreves**

Pri klasifikaciji po metodi odločitvenih dreves je najbolj očiten pogrešek klasificiranja razreda *Ostale\_povrsine*. V ta razred je namreč klasificiranih veliko segmentov, ki bi morali biti klasificirani bodisi v razred *Ceste* bodisi v razred *Objekti*. Napačna klasifikacija je verjetno posledica slabe razrešitve prostorskih konfliktov (angl. *spatial conflicts*) med razredoma *Ceste* in *Objekti*, ki bi jo moral opraviti *Bottom-up* operator oz. slabe določitve pravil v odločitvenem drevesu. Tu gre predvsem za območja objektov, ki imajo podobne lastnosti kot ceste (gradbeni material, barva), pa tudi segmente, ki zajemajo cestne označbe in druge objekte na cestah (prometni znaki in table, avtomobili, pločniki), kar pa je do določene mere pričakovano in pravilno.

Precej očitno je mešanje razredov *Objekti* in *Ceste*. Samo s spektralnimi, oblikovnimi in teksturnimi značilnostmi namreč ne morimo razločiti vseh entitet na posnetku, saj so lahko objekti in ceste zgrajeni iz podobnih materialov in imajo tako na posnetkih podobne atributne vrednosti (Grigillo, 2009). Boljšo ločitev objektov in cest bi dosegli z upoštevanjem višinskih podatkov o terenu (normalizirani digitalni model površja, podatki laserskega skeniranja idr.), kar program InterIMAGE sicer omogoča.

Pri klasifikaciji je v nekaj primerih prišlo do mešanja razredov *Objekti* oz. *Ceste* in *Voda* in sicer je bilo nekaj segmentov napačno pripisanih razredu *Voda*. Razlog za to je podobna spektralna vrednost vode in nekaterih objektov (majhna vrednost pikslov) in drugih atributov (razmerje, sredinske vrednosti idr.).

Razreda *Nizka\_vegetacija* in *Visoka\_vegetacija* se v določenem delu prav tako prekrivata. Razlog za mešanje razredov pri klasifikaciji segmentov je v tem, da na posnetku (in s tem pri določanju pravil) težko določimo točno mejo med razredoma, saj imata lahko zelo podobne teksturne in spektralne lastnosti, klasifikacijo pa otežujejo tudi sence na posnetku zaradi relativno velike nagnjenosti snemanja posnetka.

Razred *Sence* ponekod zajemajo območja, kjer jih ne pričakujemo (levi breg reke), sicer pa pravilno zajemajo območja severozahodno od objektov in dreves, saj so objekti na posnetku osvetljeni z jugovzhoda. Program ni našel senc na območju gozda (razlike med višjimi in nižjimi drevesi), kar je verjetno posledica dejstva, da je stopnja zanesljivosti za razred *Visja\_vegetacija* večja kot za razred *Sence*.

Boljše rezultate klasifikacije po metodi odločitvenih dreves bi dobili z boljšo določitvijo odločitvenih pravil ter z določitvijo pravil *Bottom-up* operatorju za boljše razreševanje prostorskih konfliktov med segmenti v postopku klasifikacije.

#### <span id="page-42-0"></span>**5.7.2 Komentar natančnosti klasifikacije po metodi učnih vzorcev**

V sloju rezultatov klasifikacije po metodi učnih vzorcev se nepojasnjeno pojavljajo prazne lise (Slika 5-23), ki niso določene nobenemu razredu in kvarijo kakovost klasifikacije. Lise ne predstavljajo svojega segmenta, so del segmentov, ki smo jih dobili s postopkom segmentacije, vendar so predvidoma zaradi napačnega delovanja segmentatorja *TA\_C45\_Segmenter* izločene iz novo določenih objektov.

Očitno je mešanje razredov *Objekti* in *Ceste*, na nekaterih območjih (predvsem območja, kjer so skupaj objekti in ceste) še bolj kot pri klasifikaciji po metodi odločitvenih dreves, vendar pa so na območju mešanja vegetacije in cest ceste bolje klasificirane (program najde več cest). Komentar mešanja razredov je podoben komentarju v poglavju 5.7.2: samo s spektralnimi, oblikovnimi in teksturnimi značilnostmi namreč ne morimo razločiti vseh entitet na posnetku, saj so lahko objekti in ceste zgrajeni iz podobnih materialov in imajo tako na posnetkih podobne atributne vrednosti (Grigillo, 2009). Boljšo ločitev objektov in cest bi dosegli z upoštevanjem višinskih podatkov o terenu (normalizirani digitalni model površja, podatki laserskega skeniranja idr.), kar program InterIMAGE sicer omogoča.

Razreda *Nizka\_vegetacija* in *Visoka\_vegetacija* se v določenem delu prav tako prekrivata. Razlog za mešanje razredov pri klasifikaciji segmentov je v tem, da na posnetku (in s tem pri zajemu vzorcev) težko določimo točno mejo med razredoma, saj imata lahko zelo podobne teksturne in spektralne

lastnosti, klasifikacijo pa otežujejo tudi sence na posnetku zaradi relativno velike nagnjenosti snemanja posnetka.

Boljše rezultate klasifikacije po metodi učnih vzorcev bi pridobili z večjim številom vzorcev oz. z boljšo izbiro atributov in statistik za klasifikacijo segmentov v objektne razrede.

#### <span id="page-44-0"></span>**6 OCENA UPORABNIŠKEGA VIDIKA PROGRAMA InterIMAGE**

InterIMAGE je specializiran odprtokodni program za izvajanje objektno usmerjenih analiz satelitskih posnetkov. Zato je delovni postopek maksimalno optimiziran temu namenu. Delo s programom je enostavno, saj je grafični uporabniški vmesnik pregleden, orodja in moduli so ustrezno razporejeni, večina potrebnih informacij je na voljo že v posameznih oknih glavnega okna programa.

Zasnovo postopka objektno usmerjene analize, ki temelji na definiranju semantične mreže, torej definiranih objektnih razredih, omogoča enostaven in učinkovit pregled in nadzor nad izvedbo vseh postopkov in omogoča enostaven vnos zahtevanih parametrov (odločitvenih dreves in vzorcev), potrebnih za izvedbo postopka klasifikacije. Posebej uporaben je modul *Analysis Explorer* za analizo vpliva statistik in izbire pragov pri klasifikaciji po metodi odločitvenih dreves, ki omogoča sprotno preverjanje vpliva definiranih pravil.

Program ima vgrajenih veliko funkcij za izračun statistik oz. atributov segmentom, tako oblikovnih in teksturnih kot spektralnih in sosedskih atributov. Prednost programa InterIMAGE je tudi v tem, da je knjižnica atributov še dodatno razširljiva z uporabo zbirk TerraAIDA in z lastnimi rešitvami, kar omogoča znatno povečanje zmogljivosti in funkcionalnosti programa. Pri pisanju izbirnih stavkov InterIMAGE omogoča možnost vpeljave mehke logike (angl. *Fuzzy logic*), ki je v diplomski nalogi nisem uporabil, je pa v splošnem precej razširjena in omogoča dosego boljših rezultatov objektno usmerjene klasifikacije po metodi odločitvenih dreves (Zhang in Maxwell, 2006).

Seznam operatorjev, vključenih v osnovni paket, ki je na voljo s programom, omogoča izvedbo osnovnih nalog in postopkov objektno usmerjene analize. Uporabnik sicer nima nadzora nad delovanjem operatorjev, lahko pa določi številne parametre za izvedbo.

Velika prednost programa InterIMAGE je tudi dobra spletna podpora. Na domači strani projekta je na voljo precej podatkov o sistemu in dodatnih povezav na druga gradiva. Še posebno koristna je *Wiki* stran projekta, kjer se nahajajo podatki o vseh operatorjih in atributih, na voljo je precej dokumentov, člankov in drugih znanstvenih objav, ki prikazujejo razvoj, funkcionalnosti in praktično uporabo programa InterIMAGE. Za začetno spoznavanje s programom pa so na voljo praktični primeri izvedbe izbranih postopkov z nazornimi in detajlnimi navodili za izvedbo.

#### <span id="page-44-1"></span>**6.1 Možnosti razširitve programa**

V modulu *Samples Editor* bi bila uporabna dodatna funkcija za urejanje že uporabljenih vzorcev (dodajanje, brisanje vzorcev), saj je v trenutni verziji potrebno vzorce zajeti vsakič znova.

Program InterIMAGE operira samo z že georeferenciranimi podatki. Ne vsebuje namreč nobenega modula ali orodja za georeferenciranje posnetkov in drugih podatkovnih tipov. Dobrodošla bi bila tudi funkcija obrezovanja (angl. *clipping*) podatkov (npr. za določitev testnih območij), saj je na veliki obravnavani površini čas izvajanja operacij precej dolg.

Hkrati pa program InterIMAGE v trenutni različici za okolje Windows, ki je bila uporabljena za to diplomsko nalogo, ne podpira analize velikih satelitskih posnetkov. Razlog za to omejitev je omejena uporaba delovnega spomina (do 3 GB) v 32-bitnem Windows okolju, v katerem je trenutna verzija programa napisana. Težava bo načeloma odpravljena s 64-bitno različico programa, ki je že v fazi nastajanja (Ferreira, 2012).

Predstavitev rezultatov objektno usmerjene klasifikacije v programu InterIMAGE je omejena na funkcionalnost grafičnega prikaznega okna in orodij v oknih *Semantic Net* in *Layers*. Izvoz rezultatov je mogoč samo v obliki datoteke *shapefile*. Za potrebe prikaza rezultatov bi bil lahko dodan samostojen modul, kjer bi bile na voljo funkcije za osnovno kartografsko urejanje prikazov.

V programu pogrešamo tudi orodje za oceno kakovosti izvedenih korakov in/ali rezultatov klasifikacije. Informacija o kakovosti rezultatov je namreč ključnega pomena za ovrednotenje dobljenih rezultatov. Zagotovo je problem (vsaj za oceno kakovosti rezultatov klasifikacije) rešljiv v okviru dodatnega modula, v katerem bi lahko izbrali operator, ki bi omogočal primerjavo med referenčnim virom in klasificiranim posnetkom.

## <span id="page-46-0"></span>**7 ZAKLJUČEK**

Cilj diplomske naloge je bil poiskati ustrezen odprtokodni program za izvedbo objektno usmerjene analize visokoločljivega satelitskega posnetka, praktična izvedba klasifikacije ter ocena uporabniškega vidika.

Izbrani program InterIMAGE je primeren program za izvajanje objektno usmerjenih analiz satelitskih posnetkov. Podpira uvoz več vrst georeferenciranih podatkov, vsebuje velik nabor atributov in operatorjev za izvedbo procesov znotraj izvedbe objektno usmerjene analize. Prav tako podpira izvedbo dveh zelo razširjenih metod klasifikacije - klasifikacijo na podlagi vzorcev in klasifikacijo na podlagi odločitvenih dreves, na semantični mreži temelječ koncept izvedbe objektno usmerjene analize pa uporabniku omogoča kar največji nadzor nad definicijo in izvedbo le-te.

Pri izvedbi objektno usmerjene klasifikacije po obeh metodah (metoda z odločitvenimi drevesi in metoda z učnimi vzorci) se pojavijo določene napake, ki jih je možno pripisati bodisi izbrani metodi oziroma delu operaterja bodisi delovanju programa oziroma posameznih algoritmov. Zaradi specifičnosti napak je težko določiti, katera metoda dela ponudi boljše rezultate. Rezultate obeh bi lahko med drugim izboljšali z upoštevanjem višinskih podatkov o objektih oz. površju.

Program InterIMAGE je enostaven za uporabo za izvajanje nalog objektno usmerjene analize posnetkov. Ponuja širok spekter dodatnih operatorjev za izvedbo različnih nalog v sklopu objektno usmerjene analize in podpira nastajanje in vključitev lastnih rešitev v program. Na podlagi analize dela s programom ocenjujem, da je InterIMAGE primeren program za izvajanje objektno usmerjenih analiz visoko ločljivih posnetkov. Zaradi proste dostopnosti, odprtokodnosti in preglednosti delovnih postopkov v okviru izvajanja objektno usmerjenih analiz daljinsko zaznanih podatkov pa je program InterIMAGE primeren tudi za uporabo v izobraževalne namene.

#### <span id="page-47-0"></span>**VIRI**

Baatz, M. Schäpe, A. 2000. Multiresolution Segmentation: an optimization approach for high quality multi-scale image segmentation. V: Strobl, J. et al. (ur). Angewandte Geographische Informations verarbeitung XII. Beiträgezum AGIT Symposium Salzburg 2000. Karlsruhe: Herbert Wichmann Verlag: str. 12-23.

[http://www.ecognition.com/sites/default/files/405\\_baatz\\_fp\\_12.pdf](http://www.ecognition.com/sites/default/files/405_baatz_fp_12.pdf) (Pridobljeno: 11. 7. 2012.)

Blaschke, T. (ur.), Lang, S. (ur.), Hay, G. (ur.). 2008. Object-Based Image Analysis: Spatial Concepts for Knowledge-Driven Remote Sensing Applications (*Lecture Notes in Geoinformation and Cartography*). Springer.

<http://books.google.si/books?id=5ktbsV-aSBAC> (Pridobljeno: 25. 7. 2012.)

Camara, G., Souza, R. C. M., Freitas, U. M. Garrido, J., Mitsuo, F. 1996. SPRING: Integrating remote sensing and GIS by object-oriented data modelling. V: Computers & Graphics, 20, 3: 395-403. <http://www.dpi.inpe.br/geopro/trabalhos/spring.pdf> (Pridobljeno: 10. 8. 2012.)

Costa, G. A. O. P., Feitosa, R. Q., Fonseca, L. M. G., Oliveira, D. A. B., Ferreira, R. S., Castejon, E. F. Nowledge-based Interpretation of remote sensing data with the InterIMAGE System: Major characteristics and recent developments. V: Addink, E. A. (ur.), Van Coillie, F. M. B. (ur.). Proceedings of the conference GEOBIA 2010: Object-Based Image Analysis, 29. junij – 2. julij 2010, Gent, Belgija.

<http://www.isprs.org/proceedings/XXXVIII/4-C7/pdf/Costa.pdf> (Pridobljeno: 11. 7. 2012.)

Ferreira, R. 2012. Is the problem regarded in Novack (2009) solved? V: InterIMAGE forum, 14. junij 2012.

<http://interimage.forumeiros.com/t5-is-the-problem-regarded-in-novack-2009-solved> (Pridobljeno: 11. 7. 2012.)

FreeGIS.org. 2012. [http://freeGIS.org](http://freegis.org/) (Pridobljeno: 25. 7. 2012)

GeoEye. 2012. GeoEye Satellites.

<http://www.geoeye.com/CorpSite/products/earth-imagery/geoeye-satellites.aspx> (Pridoblieno 16. 8. 2012.)

Grigillo, D. 2009. Samodejno odkrivanje stavb na visokoločljivih slikovnih virih za potrebe vzdrževanja topografskih podatkov. Doktorska disertacija. Ljubljana, Univerza v Ljubljani, Fakulteta za gradbeništvo in geodezijo (samozaložba D. Grigillo).

<http://eprints.fgg.uni-lj.si/id/eprint/781> (Pridobljeno: 12. 7. 2012.)

Hay, G. J., Castilla, G. 2006. Object-based Image Analysis: Strengths, Weaknesses, Opportunities and Threats (SWOT). V: Lang, S. (ur.), Blaschke, T. (ur.), Schöpfer, E. (ur.). Proceedings of the 1st International Conference on Object-based Image Analysis (OBIA 2006), 4.-5. julij 2006, Salzburg, Avstrija.

[http://www.isprs.org/proceedings/XXXVI/4-](http://www.isprs.org/proceedings/XXXVI/4-C42/Papers/01_Opening%20Session/OBIA2006_Hay_Castilla.pdf)

[C42/Papers/01\\_Opening%20Session/OBIA2006\\_Hay\\_Castilla.pdf](http://www.isprs.org/proceedings/XXXVI/4-C42/Papers/01_Opening%20Session/OBIA2006_Hay_Castilla.pdf) (Pridobljeno: 11. 7. 2012.)

INPE/DPI. 1991.

<http://www.dpi.inpe.br/> (Pridobljeno: 1. 3. 2012.)

InterIMAGE Wiki. 2009.

<http://wiki.dpi.inpe.br/doku.php?id=interimage> (Pridobljeno: 1. 3. 2012.)

InterIMAGE Home. 2009.

<http://www.lvc.ele.puc-rio.br/projects/interimage/> (Pridobljeno: 1. 3. 2012.)

InterIMAGE. 2009. InterIMAGE Operation Guide 0.94.

[http://www.lvc.ele.puc-](http://www.lvc.ele.puc-rio.br/projects/interimage/documentation/files/InterIMAGE%20Operation%20Guide%200.94.pdf)

[rio.br/projects/interimage/documentation/files/InterIMAGE%20Operation%20Guide%200.94.pdf](http://www.lvc.ele.puc-rio.br/projects/interimage/documentation/files/InterIMAGE%20Operation%20Guide%200.94.pdf) (Pridobljeno: 1. 3. 2012.)

Kanjir, U. 2009. Objektna klasifikacija rabe tal iz podatkov daljinskega zaznavanja. Diplomska naloga. Ljubljana, Univerza v Ljubljani, Fakulteta za gradbeništvo in geodezijo (samozaložba U. Kanjir).

<http://eprints.fgg.uni-lj.si/id/eprint/60> (Pridobljeno: 10. 5. 2012.)

Neubert, M., Herold, H., Meinel, G. 2008. Assessing image segmentation quality – concepts methods and application. V: Blaschke, T. (ur.), Lang, S. (ur.), Hay, G. (ur.). 2008. Object-Based Image Analysis: Spatial Concepts for Knowledge-Driven Remote Sensing Applications (*Lecture Notes in Geoinformation and Cartography*). Springer: str. 785-803.

<http://www.springerlink.com/content/k316x65737231086/fulltext.pdf> (Pridobljeno: 10. 8. 2012.)

Novack, T. 2009. Classificação da cobertura da terra e do uso do solo urbano utilizando o sistema InterIMAGE e imagens do sensor QuickBird. Magistrsko delo. São José dos Campos, INPE. [http://wiki.dpi.inpe.br/lib/exe/fetch.php?id=interimage%3Apublications&cache=cache&media=interi](http://wiki.dpi.inpe.br/lib/exe/fetch.php?id=interimage%3Apublications&cache=cache&media=interimage:novack2009classificacao.pdf) [mage:novack2009classificacao.pdf](http://wiki.dpi.inpe.br/lib/exe/fetch.php?id=interimage%3Apublications&cache=cache&media=interimage:novack2009classificacao.pdf) (Pridobljeno: 1. 3. 2012.)

Oštir, K. Daljinsko zaznavanje. 2006. Daljinsko zaznavanje. Ljubljana, Založba ZRC.

Radoux, J., Defourny, P. 2008. Quality assessment of segmentation results devoted to object-based classification. V: Blaschke, T. (ur.), Lang, S. (ur.), Hay, G. (ur.). 2008. Object-Based Image Analysis: Spatial Concepts for Knowledge-Driven Remote Sensing Applications (*Lecture Notes in Geoinformation and Cartography*). Springer: str. 257-273.

<http://www.springerlink.com/content/t7078324320p8678/fulltext.pdf> (Pridobljeno: 10. 8. 2012.)

Schiewe, J., Gähler, M. 2008. Modelling uncertainty in high resolution remotely sensed scenes using a fuzzy logic approach. V: Blaschke, T. (ur.), Lang, S. (ur.), Hay, G. (ur.). 2008. Object-Based Image Analysis: Spatial Concepts for Knowledge-Driven Remote Sensing Applications (*Lecture Notes in Geoinformation and Cartography*). Springer: str. 755-768.

<http://www.springerlink.com/content/mgmm1237918421k1/fulltext.pdf> (Pridobljeno: 10. 8. 2012.)

Sourceforge. 2012.

[http://www.sourceforge.net](http://www.sourceforge.net/) (Pridobljeno: 25. 7. 2012.)

Stavbar, G. 2011. Pregled odprtokodnih programov za obdelavo lidarskih podatkov. Diplomska naloga. Ljubljana, Univerza v Ljubljani, Fakulteta za gradbeništvo in geodezijo (samozaložba G. Stavbar).

<http://eprints.fgg.uni-lj.si/id/eprint/1792> (Pridobljeno: 25. 7. 2012.)

TerraLib Wiki. 2005.

<http://en.wikipedia.org/wiki/TerraLib> (Pridobljeno: 25. 7. 2012.)

Veljanovski, T., Kanjir, U., Oštir, K. 2011. Objektno usmerjena analiza podatkov daljinskega zaznavanja. Geodetski vestnik 55, 4: 641-664.

Zhang, Y., Maxwell, T. 2006. A fuzzy logic approach to supervised segmentation for objectoriented classification. Proceedings of the ASPRS Annual Conference, 1.-5. maj 2006, Reno, Nevada, Združene države Amerike.

[http://www.ecognition.com/sites/default/files/186\\_asprs2006\\_0183.pdf](http://www.ecognition.com/sites/default/files/186_asprs2006_0183.pdf) (Pridobljeno: 11. 7. 2012.)

#### **SEZNAM PRILOG**

- PRILOGA A: [Semantični mreži za klasifikacijo posnetka po metodah z učnimi vzorci in](#page-51-0)  [odločitvenimi drevesi](#page-51-0)
- PRILOGA B: [Vrednosti parametrov operatorjev za klasifikacijo posnetka po metodi odločit](#page-52-0)venih [dreves](#page-52-0)
- PRILOGA C: [Odločitvena drevesa za klasifikacijo po metodi odločitvenih dreves](#page-56-0)

## <span id="page-51-0"></span>**PRILOGA A: Semantični mreži za klasifikacijo posnetka po metodah z učnimi vzorci in odločitvenimi drevesi**

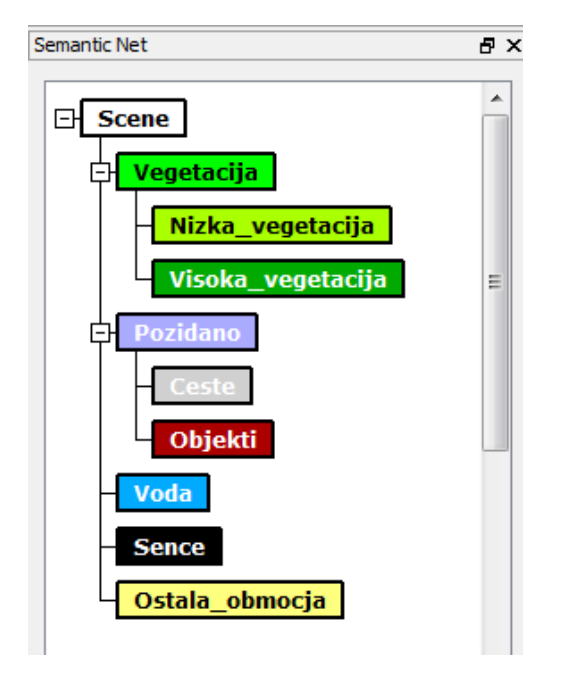

**Semantična mreža za izdelavo objektno usmerjene klasifikacije posnetka po metodi odločitvenih dreves.**

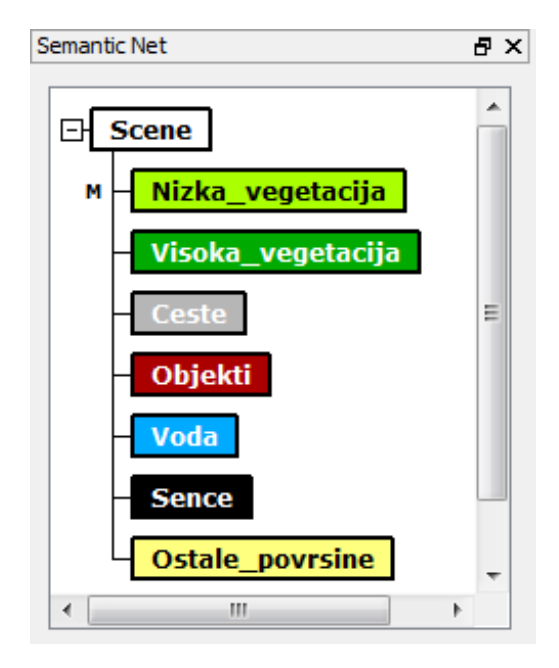

**Semantična mreža za izdelavo objektno usmerjene klasifikacije posnetka po metodi določitve učnih vzorcev.**

## <span id="page-52-0"></span>**PRILOGA B: Vrednosti parametrov operatorjev za klasifikacijo posnetka po metodi odločitvenih dreves**

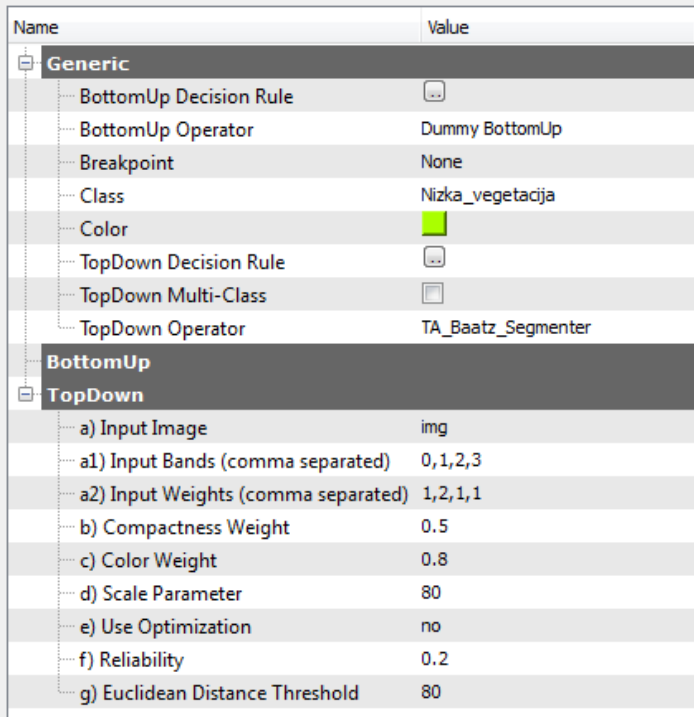

**Parametri operatorja za razred** *Nizka\_vegetacija***.**

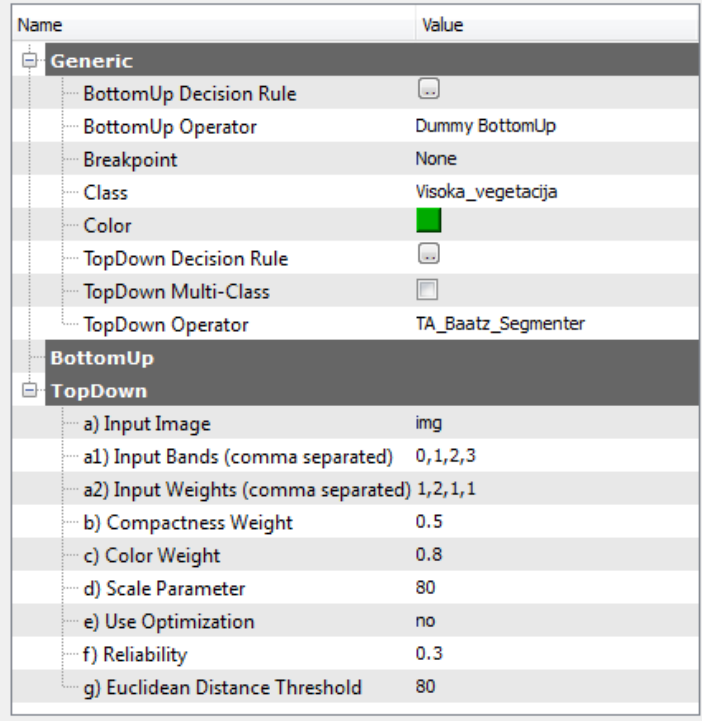

**Parametri operatorja za razred** *Visoka\_vegetacija***.**

Štefan, D. 2012. Uporaba odprtokodnih programov … daljinskega zaznavanja. Dipl. nal. UNI-B. Ljubljana, UL, FGG, Odd. za geodezijo, Študij geodezije.

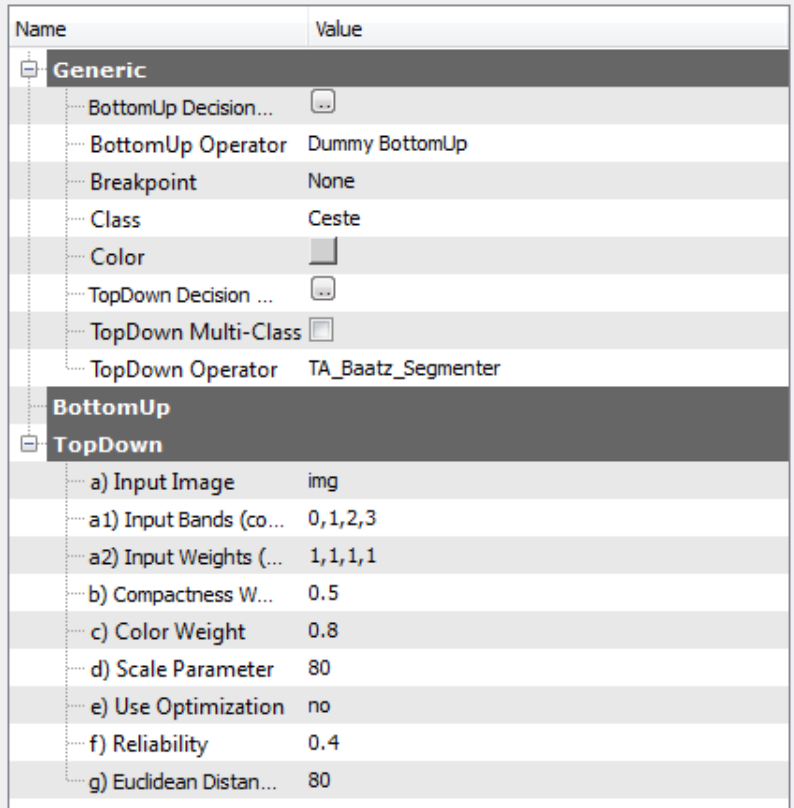

**Parametri operatorja za razred** *Ceste***.**

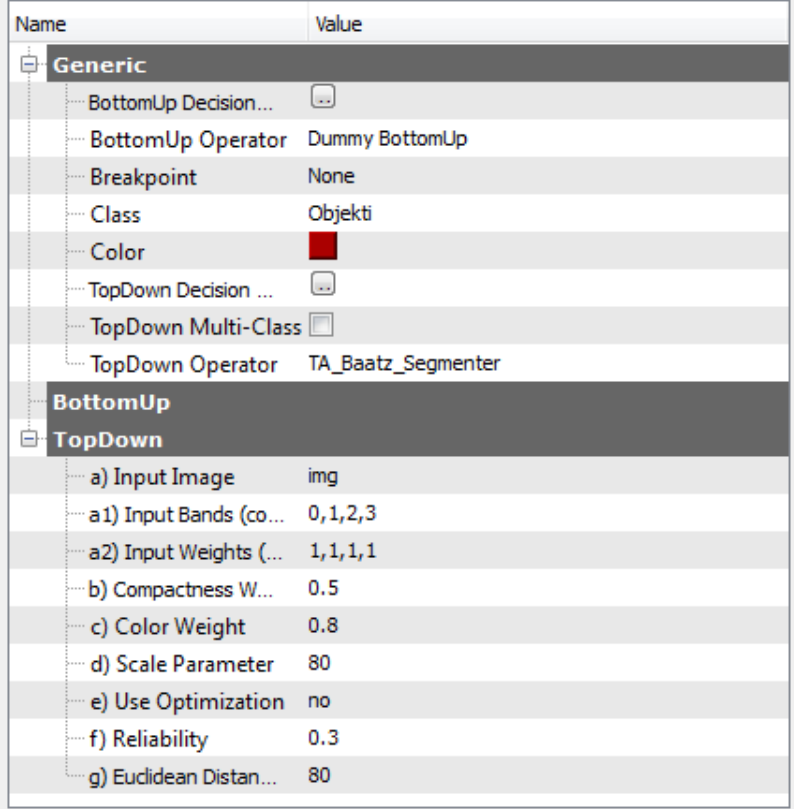

**Parametri operatorja za razred** *Objekti***.**

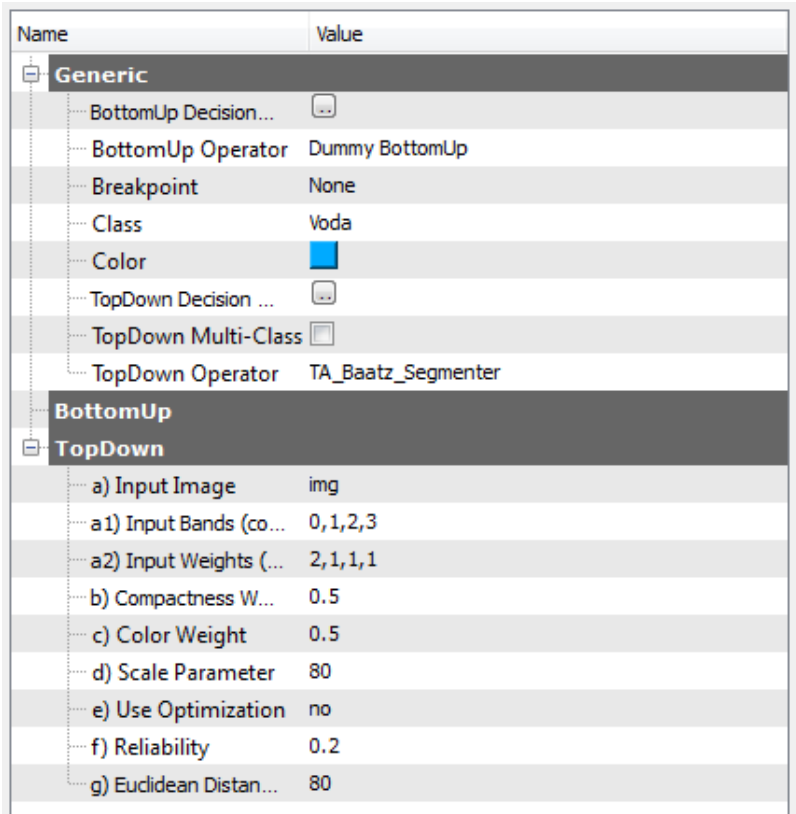

## **Parametri operatorja za razred** *Voda***.**

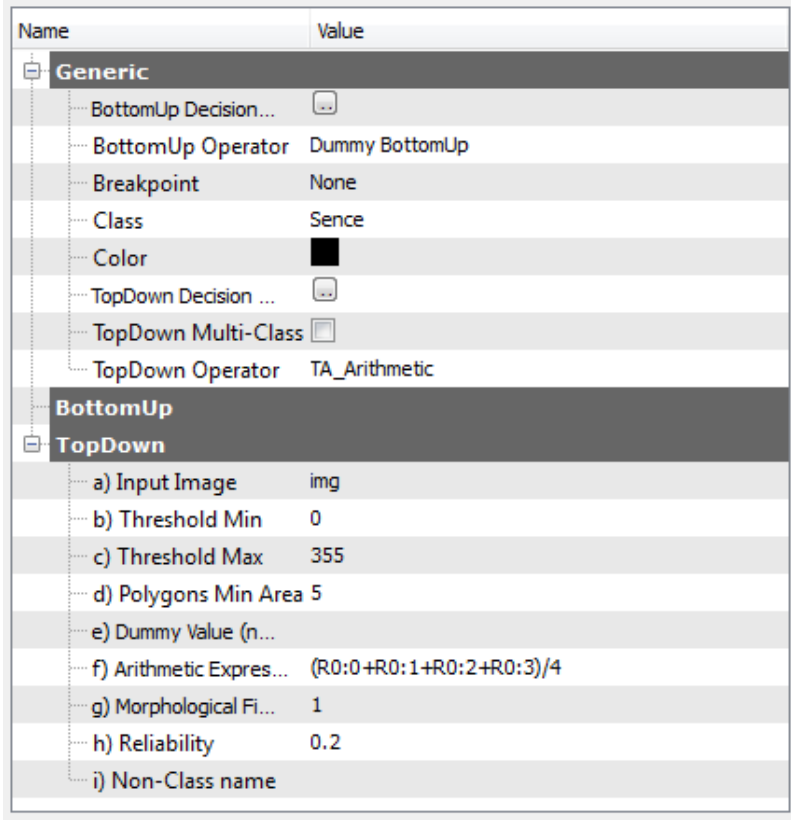

**Parametri operatorja za razred** *Sence***.**

Štefan, D. 2012. Uporaba odprtokodnih programov … daljinskega zaznavanja. Dipl. nal. UNI-B. Ljubljana, UL, FGG, Odd. za geodezijo, Študij geodezije.

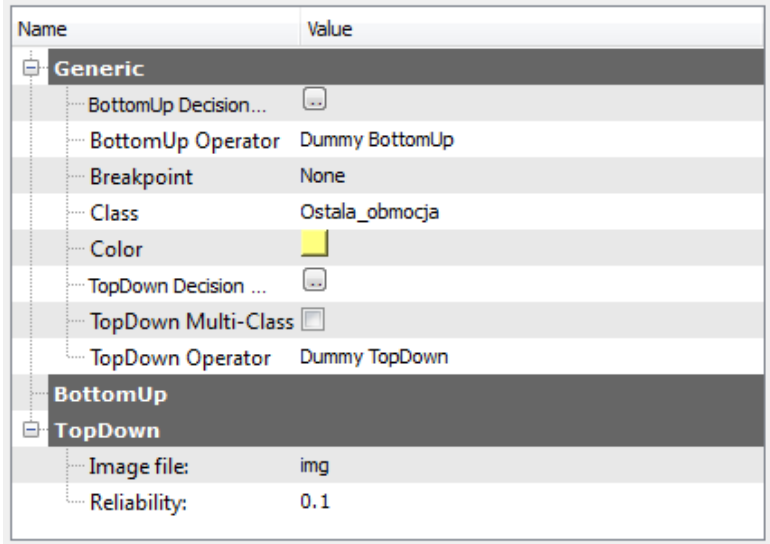

**Parametri operatorja za razred** *Ostala\_obmocja***.**

## <span id="page-56-0"></span>**PRILOGA C: Odločitvena drevesa za klasifikacijo po metodi odločitvenih dreves**

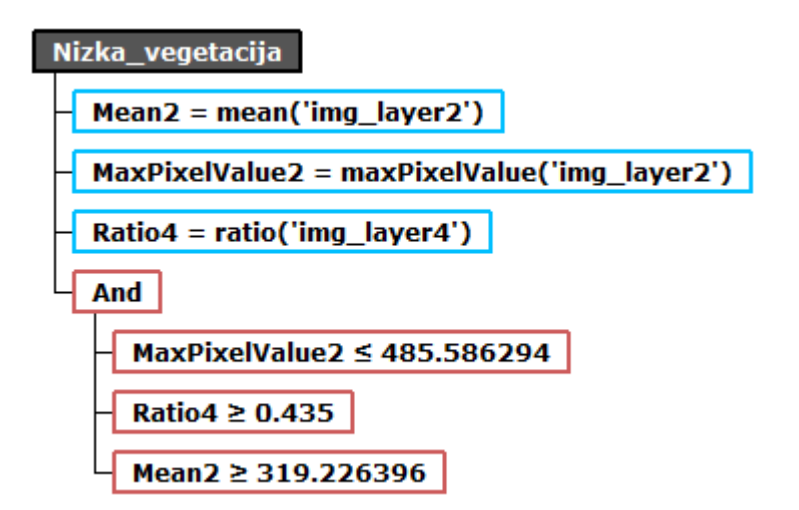

**Odločitveno drevo za razred** *Nizka\_vegetacija***.**

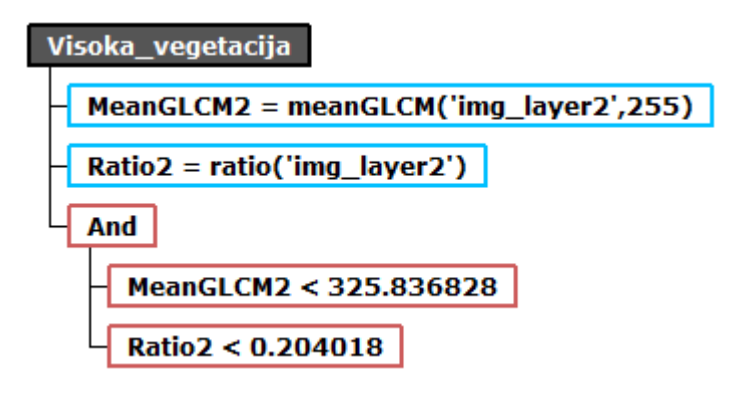

**Odločitveno drevo za razred** *Visoka\_vegetacija***.**

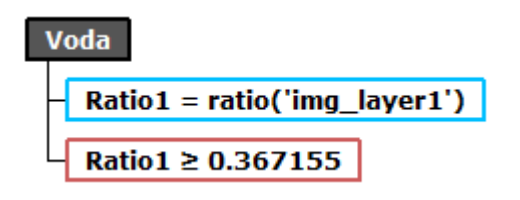

**Odločitveno drevo za razred** *Voda***.**

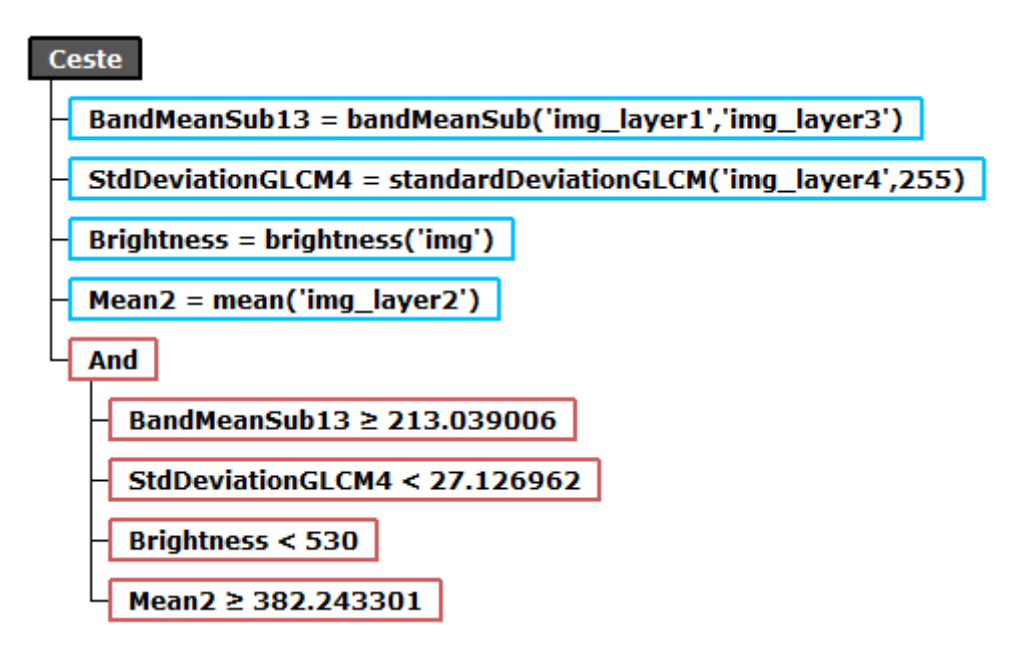

**Odločitveno drevo za razred** *Ceste***.**

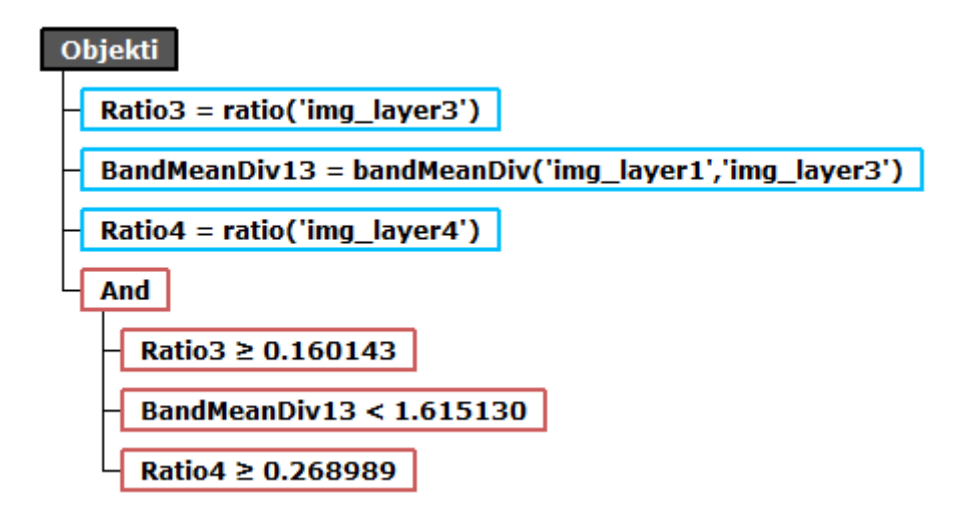

**Odločitveno drevo za razred** *Objekti***.**